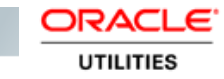

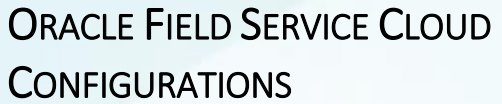

FOR

ORACLE CUSTOMER CLOUD SERVICE TO ORACLE FIELD SERVICE CLOUD

(ALSO APPLICABLE TO ORACLE UTILITIES CUSTOMER TO METER)

V19.1

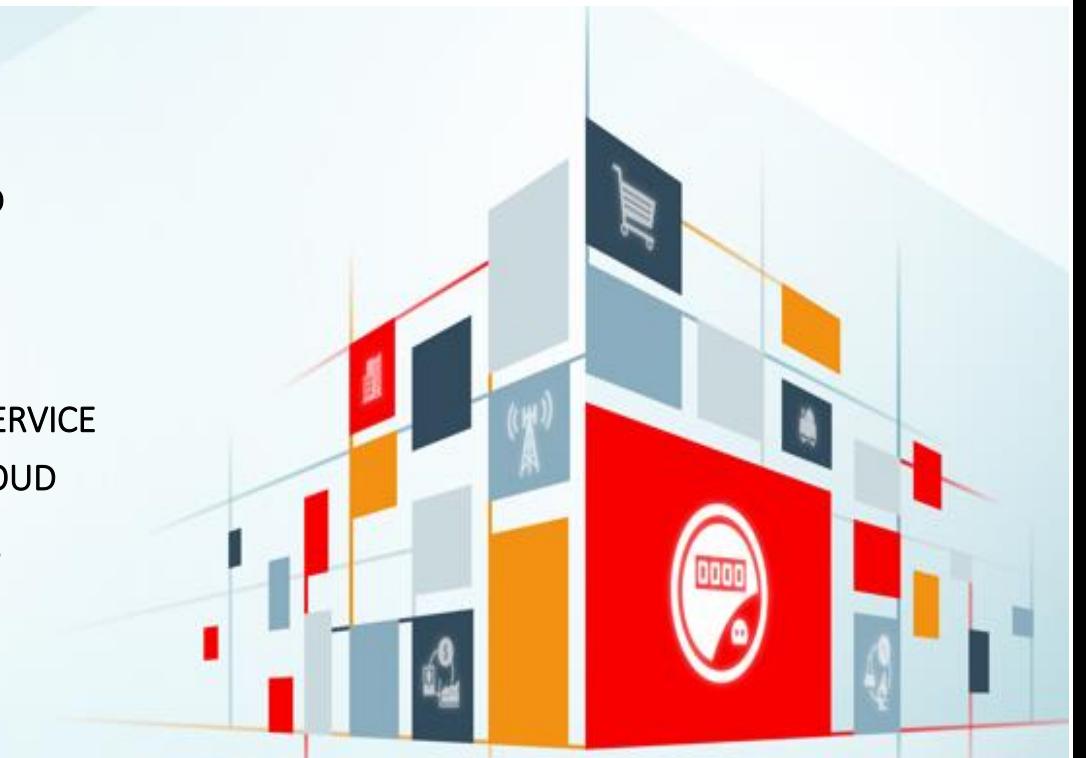

#### Disclaimer

Oracle Field Service Cloud Configurations for Oracle Customer Cloud Service Integration to Oracle Field Service Cloud

#### July 2019

Copyright © 2019, Oracle and/or its affiliates. All rights reserved.

This software and related documentation are provided under a license agreement containing restrictions on use and disclosure and are protected by intellectual property laws. Except as expressly permitted in your license agreement or allowed by law, you may not use, copy, reproduce, translate, broadcast, modify, license, transmit, distribute, exhibit, perform, publish, or display any part, in any form, or by any means. Reverse engineering, disassembly, or decompilation of this software, unless required by law for interoperability, is prohibited.

The information contained herein is subject to change without notice and is not warranted to be error-free. If you find any errors, please report them to us in writing.

If this is software or related documentation that is delivered to the U.S. Government or anyone licensing it on behalf of the U.S. Government, then the following notice is applicable:

U.S. GOVERNMENT END USERS: Oracle programs, including any operating system, integrated software, any programs installed on the hardware, and/or documentation, delivered to U.S. Government end users are "commercial computer software" pursuant to the applicable Federal Acquisition Regulation and agency-specific supplemental regulations. As such, use, duplication, disclosure, modification, and adaptation of the programs, including any operating system, integrated software, any programs installed on the hardware, and/or documentation, shall be subject to license terms and license restrictions applicable to the programs. No other rights are granted to the U.S. Government.

This software or hardware is developed for general use in a variety of information management applications. It is not developed or intended for use in any inherently dangerous applications, including applications that may create a risk of personal injury. If you use this software or hardware in dangerous applications, then you shall be responsible to take all appropriate fail-safe, backup, redundancy, and other measures to ensure its safe use. Oracle Corporation and its affiliates disclaim any liability for any damages caused by use of this software or hardware in dangerous applications.

Oracle and Java are registered trademarks of Oracle and/or its affiliates. Other names may be trademarks of their respective owners.

This software or hardware and documentation may provide access to or information about content, products, and services from third parties. Oracle Corporation and its affiliates are not responsible for and expressly disclaim all warranties of any kind with respect to third-party content, products, and services unless otherwise set forth in an applicable agreement between you and Oracle. Oracle Corporation and its affiliates will not be responsible for any loss, costs, or damages incurred due to your access to or use of third-party content, products, or services, except as set forth in an applicable agreement between you and Oracle.

# Contents

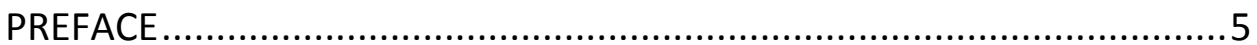

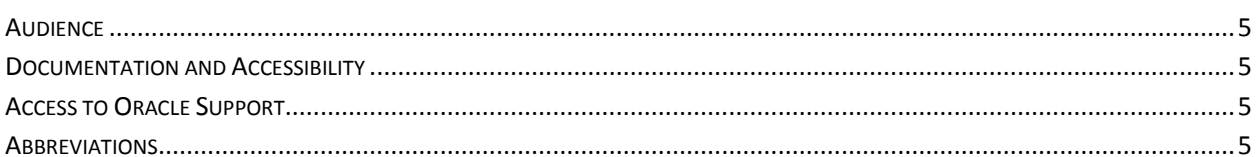

## 

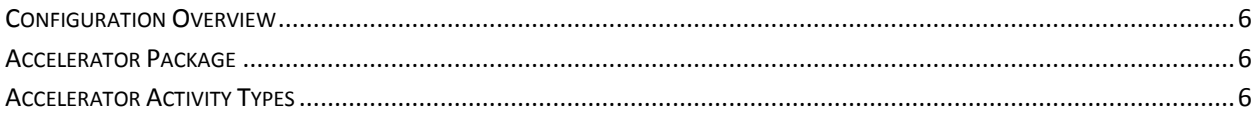

## **CHAPTER 2: INSTALLING BASIC ACCELERATOR PACKAGE....................... 8**

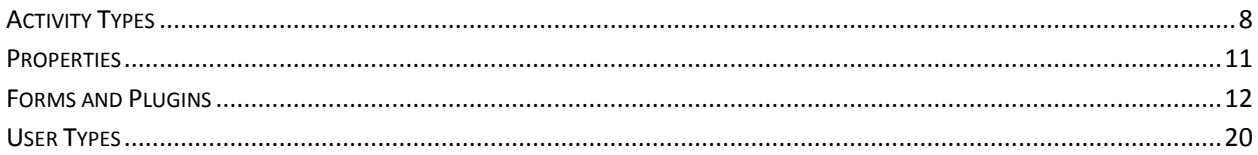

## 

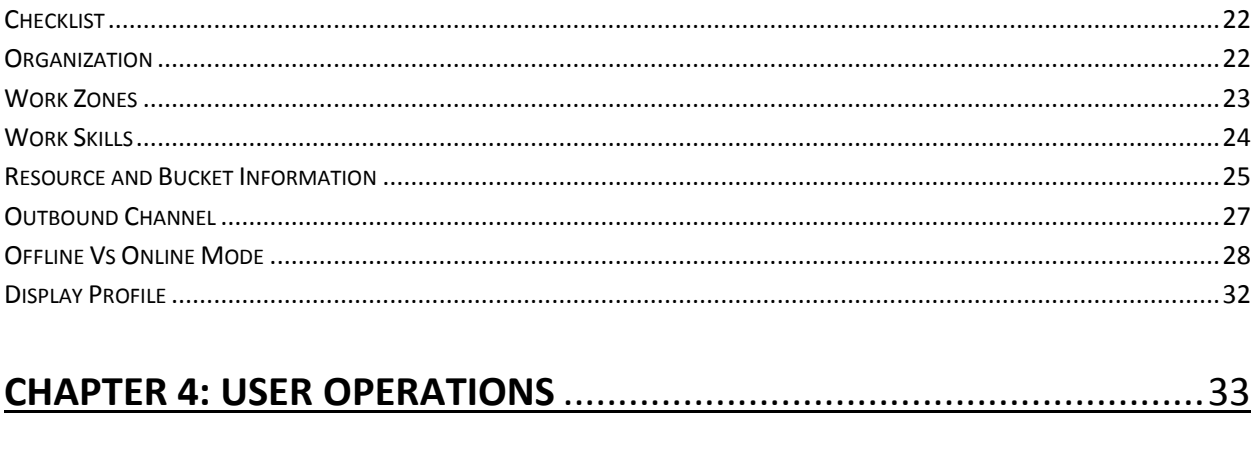

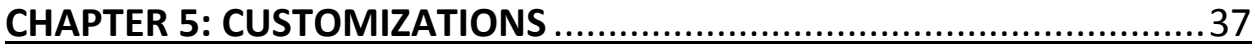

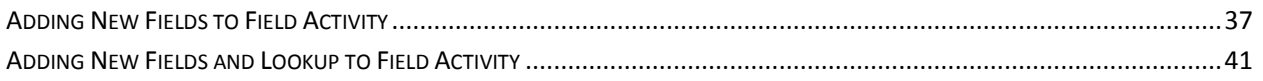

 $\mathcal{L}$ 

# <span id="page-4-0"></span>Preface

Welcome to the Oracle Field Service Cloud Configuration Guide for Oracle Utilities Customer Cloud Service Integration with Oracle Field Service Cloud. This document focuses on the configuration and administration information of Oracle Field Service Cloud for the integration.

The preface includes the following:

- [Audience](#page-4-1)
- **[Documentation and Accessibility](#page-4-2)**
- [Abbreviations](#page-4-5)

### <span id="page-4-1"></span>Audience

This document is intended for anyone implementing the Oracle Utilities Integration for Customer Cloud Service and Oracle Field Service Cloud.

## <span id="page-4-2"></span>Documentation and Accessibility

<span id="page-4-5"></span>For information about Oracle's commitment to accessibility, visit the Oracle Accessibility Program website at [http://www.oracle.com/pls/topic/lookup?ctx=acc&id=docacc.](http://www.oracle.com/pls/topic/lookup?ctx=acc&id=docacc)

#### <span id="page-4-3"></span>Access to Oracle Support

Oracle customers have access to electronic support for the hearing impaired. Visit:

<http://www.oracle.com/pls/topic/lookup?ctx=acc&id=info> or <http://www.oracle.com/pls/topic/lookup?ctx=acc&id=trs>

# <span id="page-4-4"></span>Abbreviations

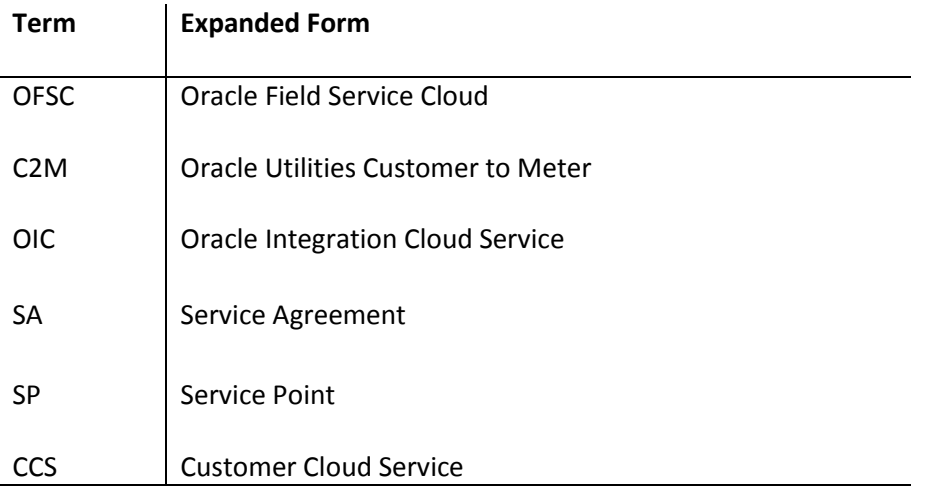

# <span id="page-5-0"></span>Chapter 1: Accelerator Overview

This chapter focuses on software requirements, Oracle Field Service Cloud, and provides an overview of the configuration. It includes the following:

- Configuration Overview
- [Accelerator Package](#page-5-2)
- [Accelerator Activity Types](#page-5-3)

### <span id="page-5-1"></span>Configuration Overview

This section covers basic Oracle Field Service Cloud configurations, such as Activity Types, User Types, Properties, UI screens, validations for these UIs, plugins, and resource configurations.

## <span id="page-5-2"></span>Accelerator Package

The accelerator package includes various user types, properties, and plugins. This document explains the configurations for other elements such as activity types, work zones, work skills, work conditions and outbound channel.

The package helps customers configure and set up Oracle Field Service Cloud to be used in the Oracle Utilities Customer Cloud Service Integration with Oracle Field Service Cloud integration as the integration package contains only Oracle Utilities Customer Cloud Service and Oracle Integration Cloud configuration files and instructions. It is used in addition to the integration package which provides a complete end-toend set up for the integration.

The contents of package are:

- **User Types** It is used to define layouts and UI screens. The new UIs of Service Point Details, New Meter Details, Existing Meter Details are linked to user types. The details are discussed in UI Validations section.
- **Properties** The properties are used for creating layouts and mapping.
- **Plugins** The Device Verification and Unrelated Pickup query (service point query) plugins are part of the package, where the earlier takes in badge number and returns the device details if a corresponding device exists and the later gets the service points based on the search criteria. Further details about enabling plugins are given in later chapter.

### <span id="page-5-3"></span>Accelerator Activity Types

This accelerator is a sample and supports only ten Activity Types in this release. The customers should create UIs, described in Customization section, for additional activity types or customize the existing UIs for the supported Activity Types.

- Install Meter
- Disconnect SP Meter and Remove Meter
- Read Meter
- Exchange Meter
- Connect SP at Device (not item)
- Disconnect SP at Device and Remove Device
- Disconnect Warning
- Item Exchange
- Turn on pilot light
- Trim Tree
- **•** Service Investigation

# <span id="page-7-0"></span>Chapter 2: Installing Basic Accelerator Package

This chapter takes us through the import of the files that come as a part of the package and configuring them in the Oracle Field Service Cloud environment for the integration to run successfully. Make sure to follow the same sequence in order to walk on happy-path scenario.

The chapter expands on the following configurations:

- [Activity Types](#page-26-0)
- **[Properties](#page-10-0)**
- [Forms and Plugins](#page-11-0)
- [User Types](#page-19-0)

### <span id="page-7-1"></span>Activity Types

The activity types are used to define the categories of the activity that are supported by the Oracle Field Service Cloud and in this case, Oracle Utilities Customer Cloud Service Integration with Oracle Field Service Cloud. In the activity type, there are various fields such as time slots, activity status denoted using colors and features that each activity type supports and these can be customized for each activity type.

- 1. Navigate to **Configurations**.
- 2. On the **Configuration** page, select **Activity Type**.
- 3. Select 'Customer' from the list.

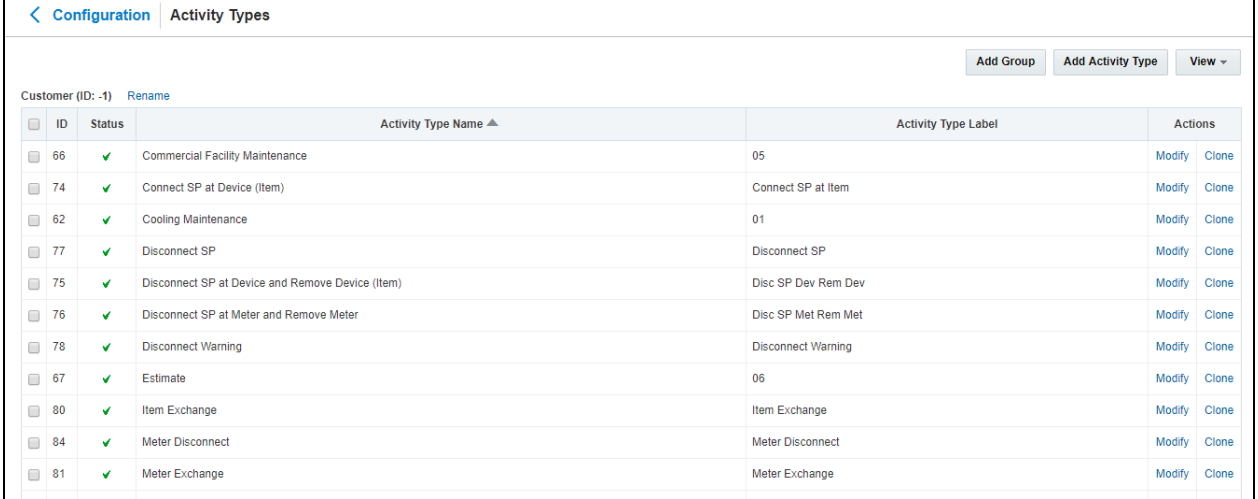

If it does not exist, create the group as follows.

a. Click **Add Group**.

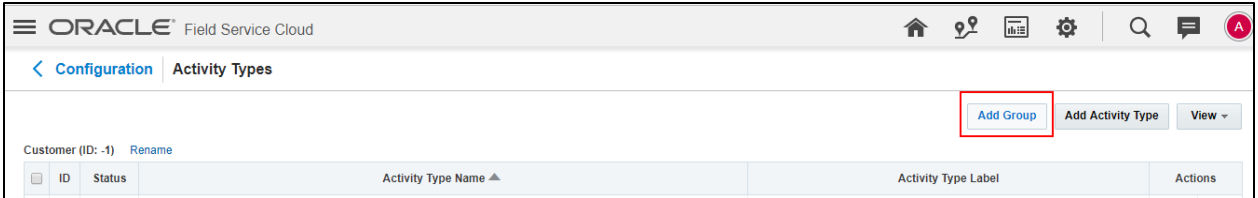

b. Enter the group name. Example: Customer

#### 4. Click **Add Activity Type**.

 $\Box$ 

 $\blacklozenge$ 

 $\blacklozenge$ 

 $\blacklozenge$ 

 $\blacktriangledown$ 

 $\blacklozenge$ 

 $\blacktriangledown$ 

5. Enter the name and other activity type details. Click **Add**.

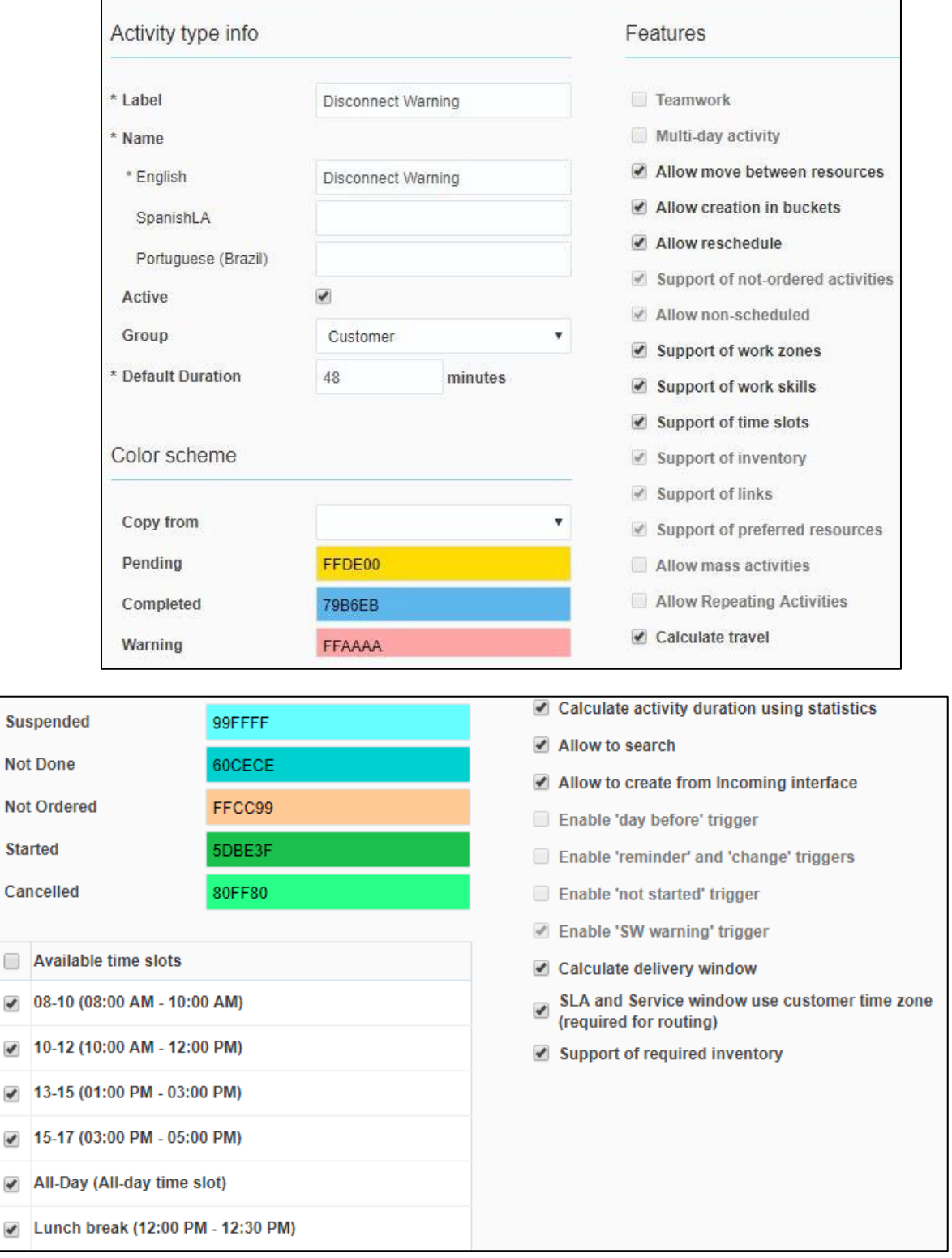

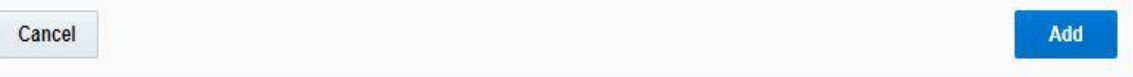

6. For other Activity Types listed earlier (*Install Meter, Disconnect SP Meter and Remove Meter, Meter Read,* Meter *Exchange, Connect SP at Item, Disconnect SP Device and Remove Device, Disconnect Warning, Item Exchange,Service Investigation,Turn on Pilot light and Trim Tree*) you can just clone and modify the name and details as required.

**Note**: Make sure the label names are exactly the same as given below other wise the new name should be updated in the activity type lookup of OIC.

7. Make sure you have corresponding lookup values in the SOMOFSC\_ActivityType lookup for all activity types in OIC.

For example: D1-InstallMeter (SOM Task Type) corresponding to Meter Install (OFSC Activity Type)

8. Only those Activity Types needed for and specific to the customers are to be added from the above mentioned list.

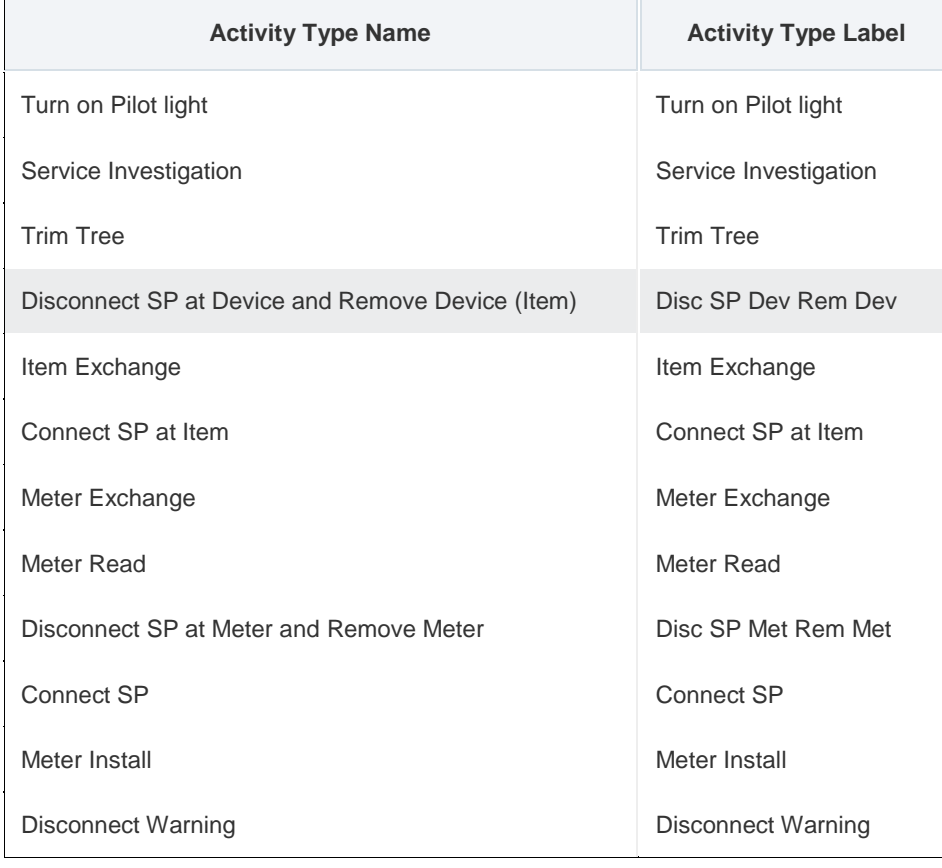

#### <span id="page-10-0"></span>Properties

The properties are used to enable the Utility Integration specific UIs created and they are used to map the Oracle Field Service Cloud UI element with a property. Each property can be classified into types such as field, integer, enumeration, string on the basis of requirements and need to be addressed using this property.

This section deals with importing the property file that comes as a part of the accelerator package.

1. Click the **Properites** icon on the **Configuration** page.

#### 2. Click **Import**.

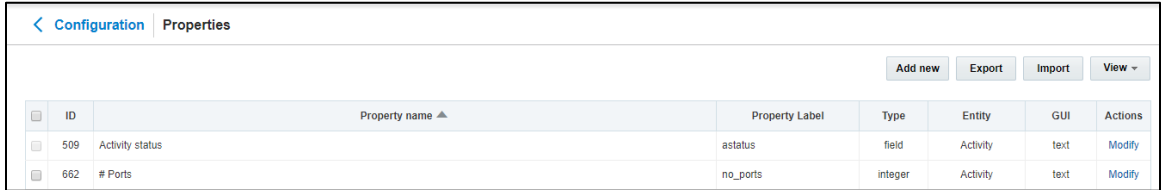

3. Browse to the location of the file to be imported and click **Import**.

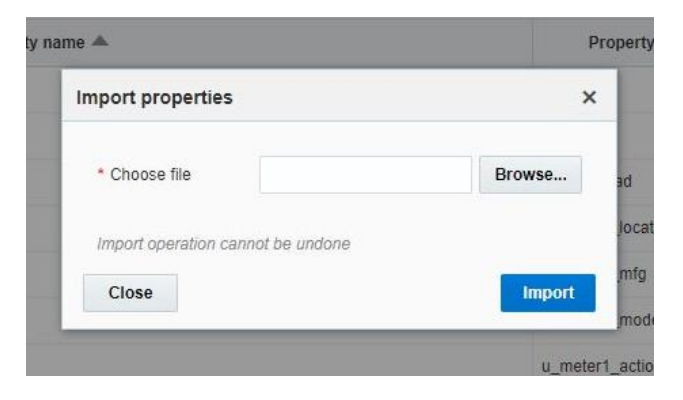

4. Verify the successful import of the file.

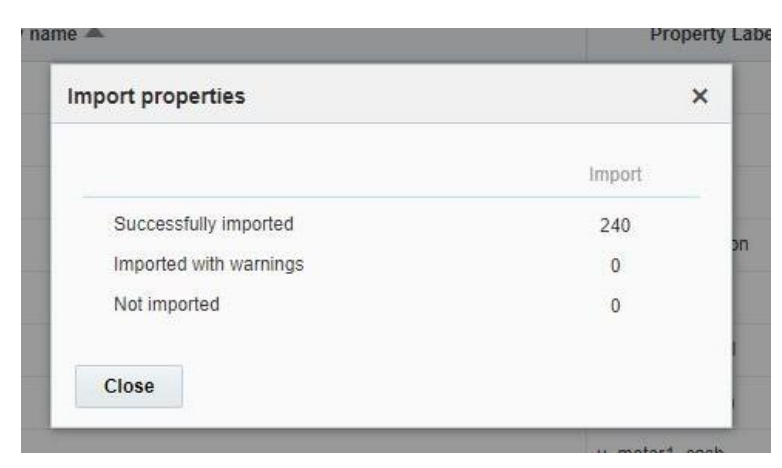

## <span id="page-11-0"></span>Forms and Plugins

The plugins are used to make changes to screen and data, based on their type and status of target and parent object. Here we are using plugins to invoke the response for badge number input from Oracle Utilities Customer Cloud Service in the device verification plugin and to retrieve the service points from Oracle Utilities Customer Cloud Service based on the search criteria by the crew in Oracle Field Service Cloud so as to create unrelated pickup activity using unrelated pickup activity plugin.

The device verification plugin accepts the badge number of the device and in response sends various parameters from Oracle Utilities Customer Cloud Service, such as unit of meter, time of use, read sequence, dials, and decimals after verifying the badge number in the Oracle Utilities Customer Cloud Service environment.

The crew has to populate the search criteria in the unrelated pickup activity then this plugin fetches the service points from Oracle Utilities Customer Cloud Service and displays this information in Oracle Field Service Cloud, crew can select the service point that needs to create an unrelated pickup activity.

#### *Device Verification Plugin*

To configure a device verification plugin

- 1. On the **Configuration** page, navigate to **Forms and Plugins**.
- 2. Click the **Import** icon to import the **Device Verification** plugin provided in the package.

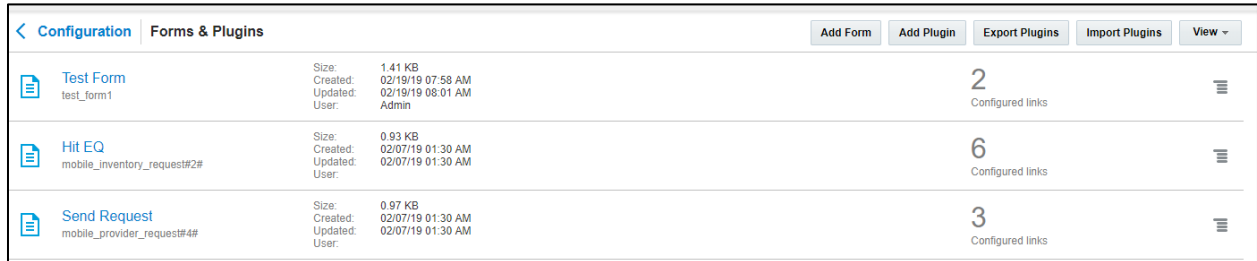

- 3. On the **Plugin Settings** page, do the following:
	- a. Enter the OIC username and password.
	- b. Select **VerifyDevice** in plugin XML file.
	- c. Select "HTML5" from the **Type** drop-down list.

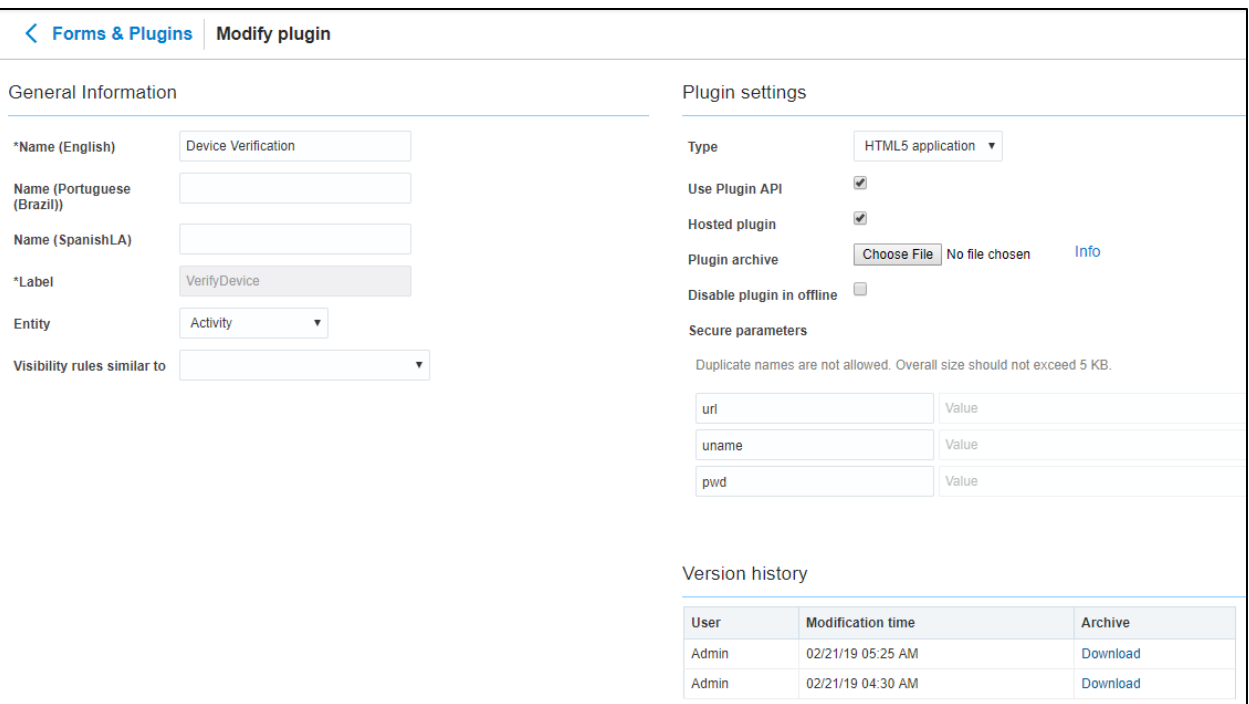

4. Ensure that the **Available Properties** tab is populated with all the properties shown below.

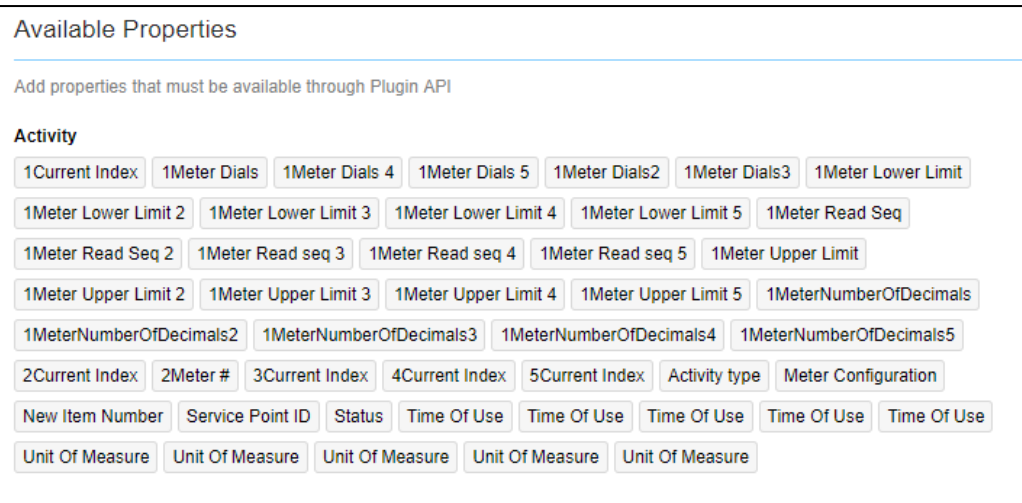

- 5. Click **Device Verification** to configure the plugin.
- 6. On the **User Type** screen configurations, select **Device Verification** to connect it to the specific field on the UI in the **Mobility** page.

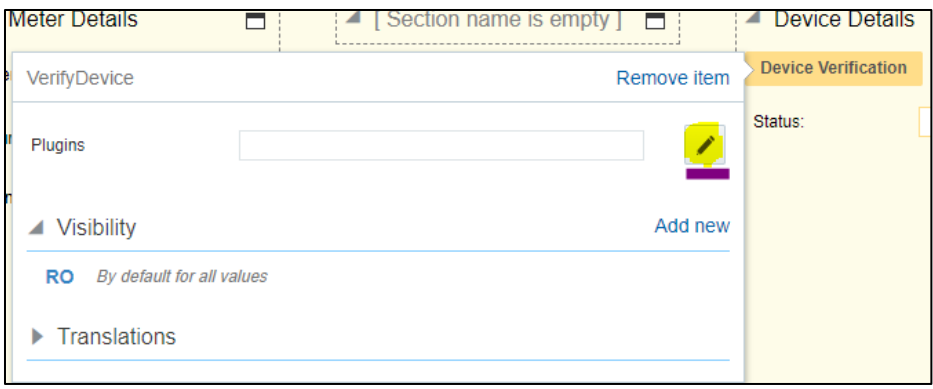

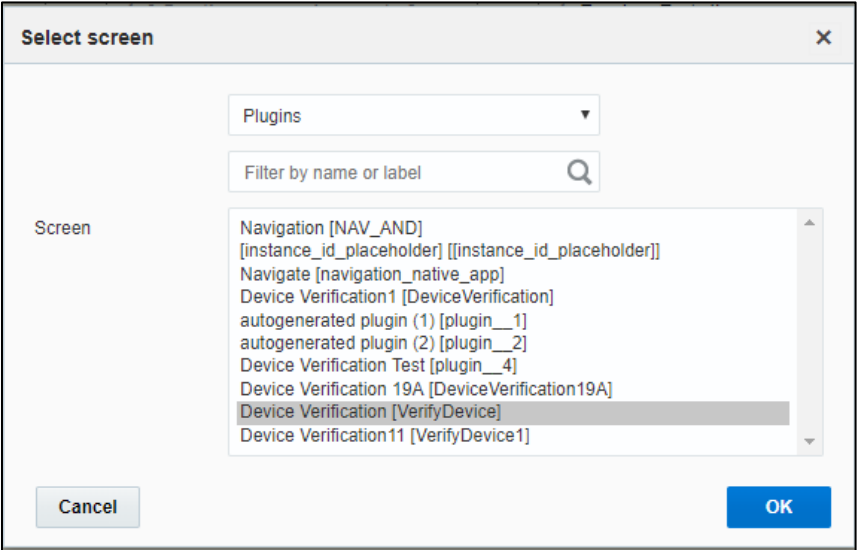

Until the previous release, crew could verify the existence of a device using the Device Verification feature where the search was based only on Badge Number. Also, the crew had to enter Manufacturer and Model details manually. In this release, Serial Number is included as one of the search criteria along with Badge Number. Manufacturer and Model are part of Device Verification response from Oracle Utilities Customer Cloud Service and gets auto-populated in the respective fields.

To use this feature, select Install **Meter Activity > New Meter Details**. Click **Verify Device** to view the existence of the device.

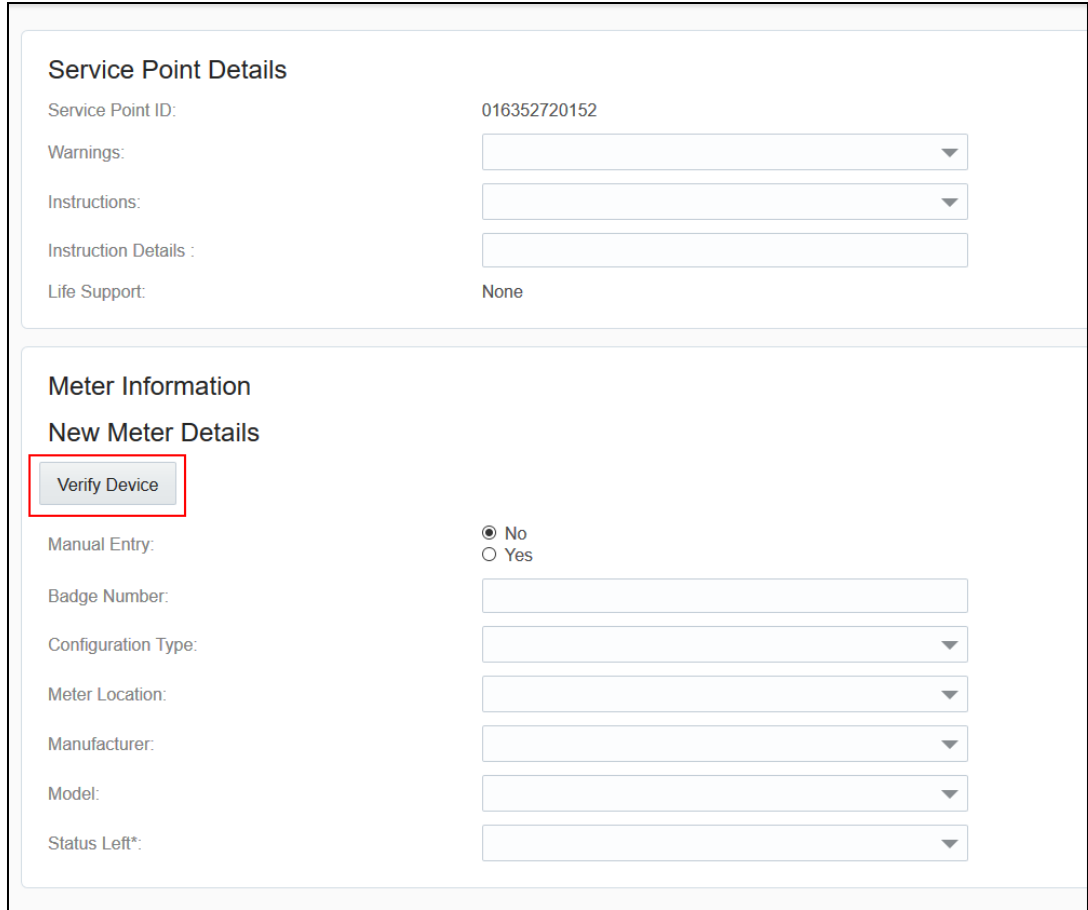

The **Device Details** page displays both Badge Number (mandatory) Serial Number (optional).

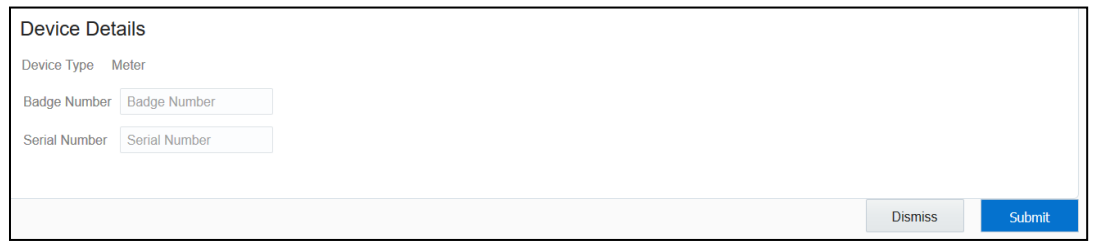

If the device exists based on the search criteria, the **New Meter Details** page is displayed with autopopulated details including the register information sent by Oracle Utilities Customer Cloud Service.

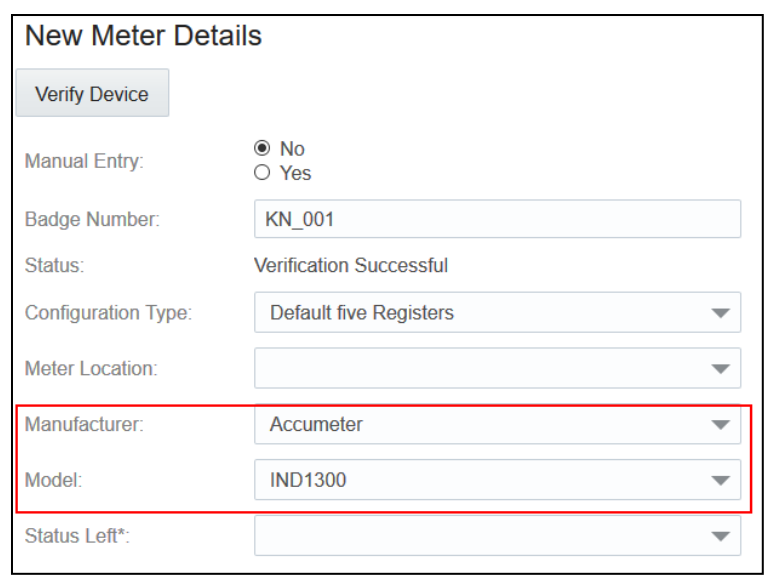

#### *Unrelated Pickup Activity*

To configure an unrelated pickup activity:

- 1. On the **Configuration** page, navigate to **Forms & Plugins**.
- 2. Click the **Import** icon to import the **Unrelated Pickup** plugin provided in the package.

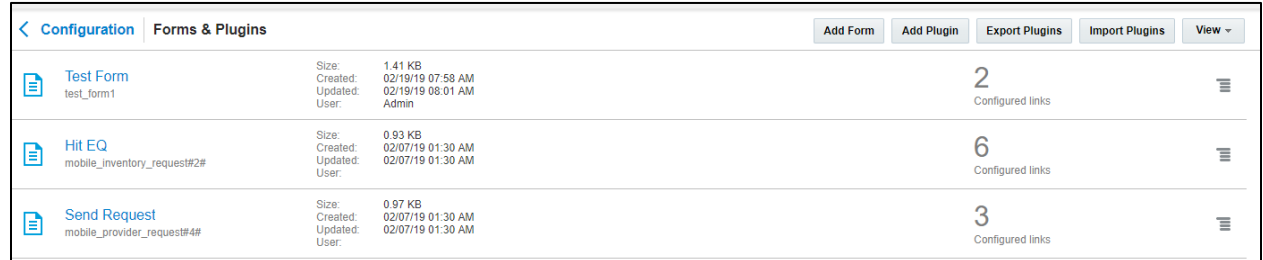

- 3. Select the unrelated pickup plugin and enter the following details:
	- a. URL Oracle Integration Cloud integration point URL for service point query
	- b. uname/password Oracle Integration Cloud username/password

where, ofscuname/password are username@ofscinstanceid/password

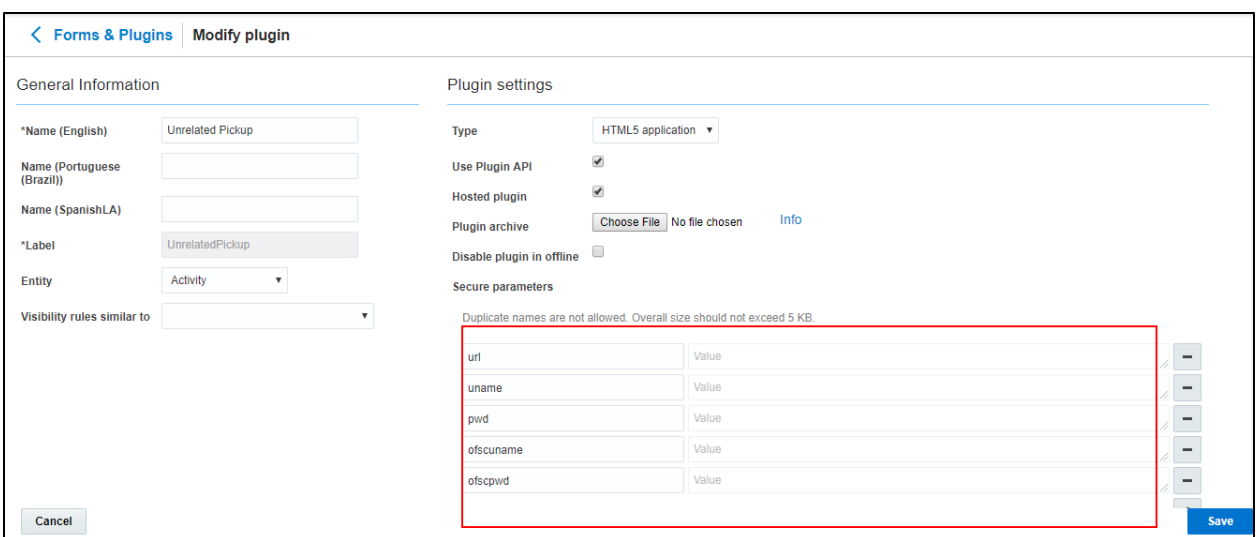

c. Click **Configuration** and select the user type. Navigate to the **Screen Configuration** tab.

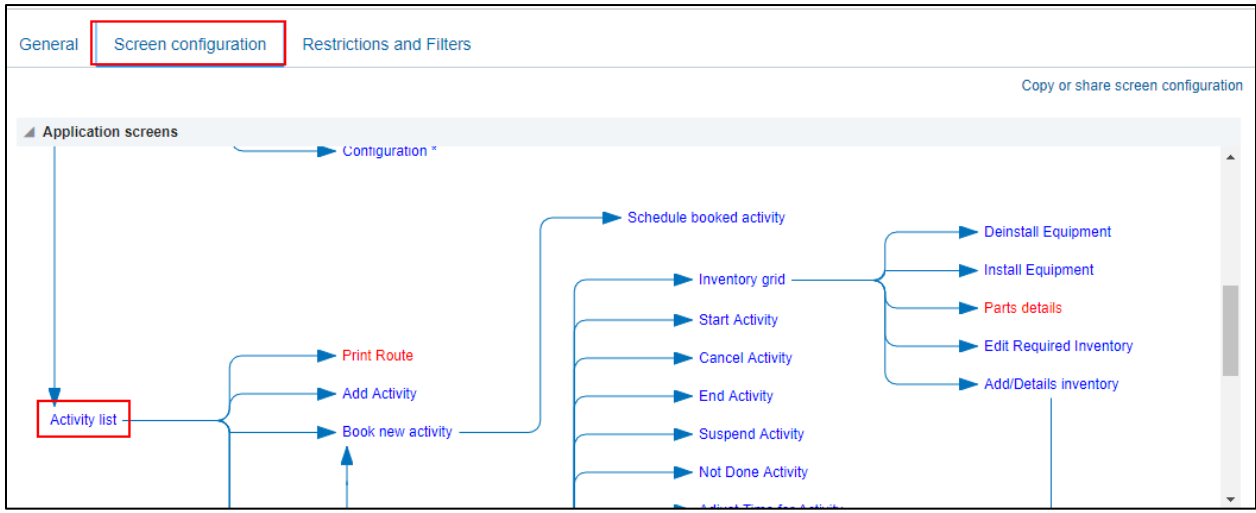

- d. Click **Application screens** to display the structure. Click **Activity list**.
- e. On the left pane, click **Click to add** and select the unrelated plugin.

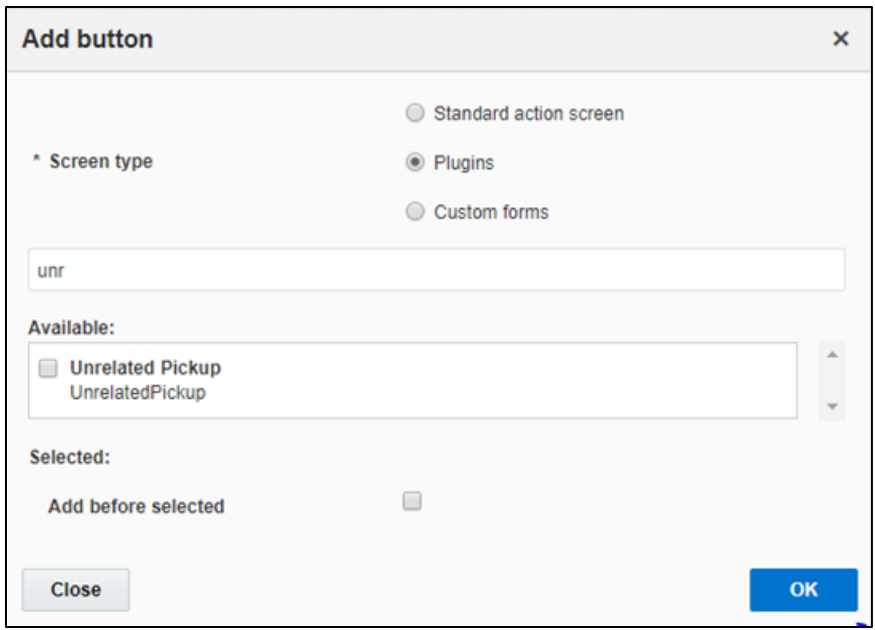

#### f. On the right pane, add new visibility.

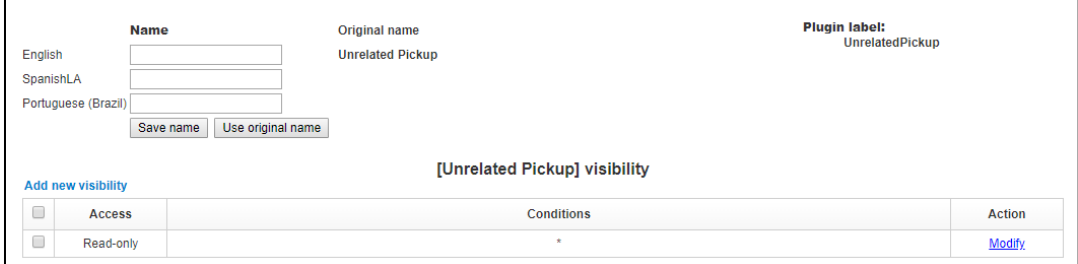

#### g. Make sure the **Available Properties** tab displays all the properties as shown in the figure below.

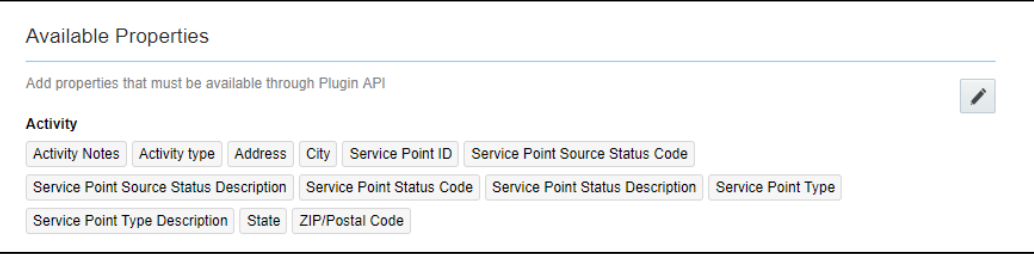

h. After the plugin is configured, select the XML file in the **User Type Screen Configurations** field to connect it to the specific field on the UI in the **Mobility** page.

In this release, crew can specify search criteria and send request to Oracle Utilities Customer Cloud Service for service points. From the retrieved service points, crew can select a service point and raise a service investigation activity. The search criteria include address, city, postal code, latitude, and longitude.

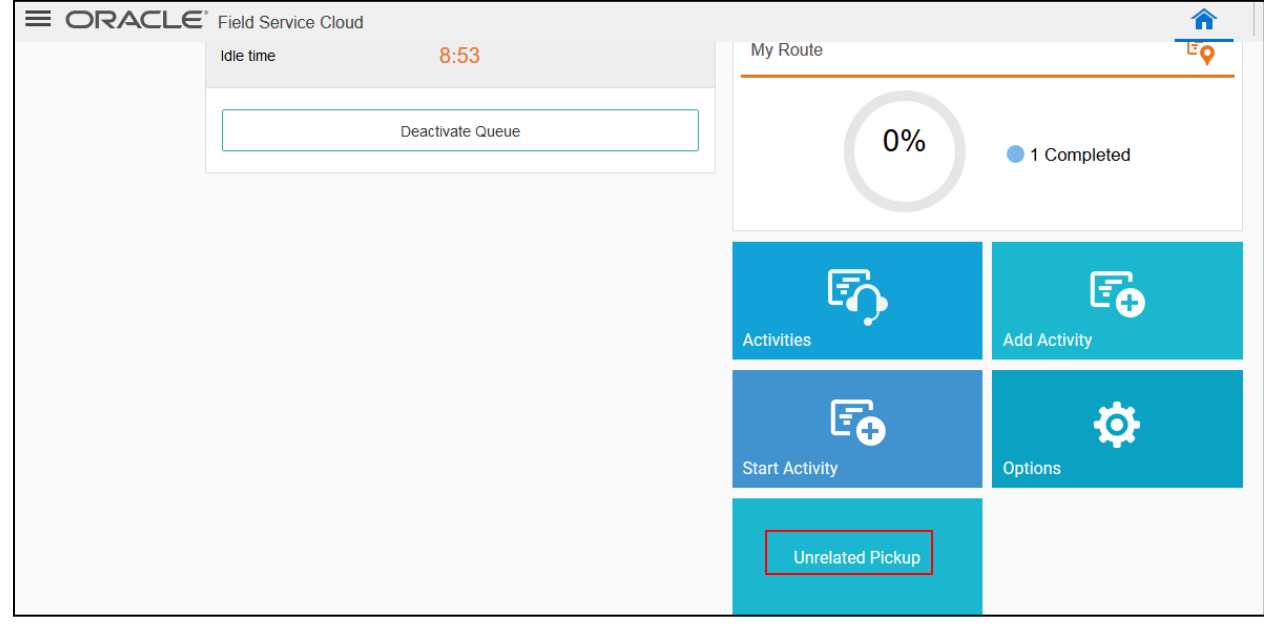

1. On the **Mobility** page, select **Unrelated Pickup** to use this feature.

2. On the **Unrelated Pickup** page, search for service points.

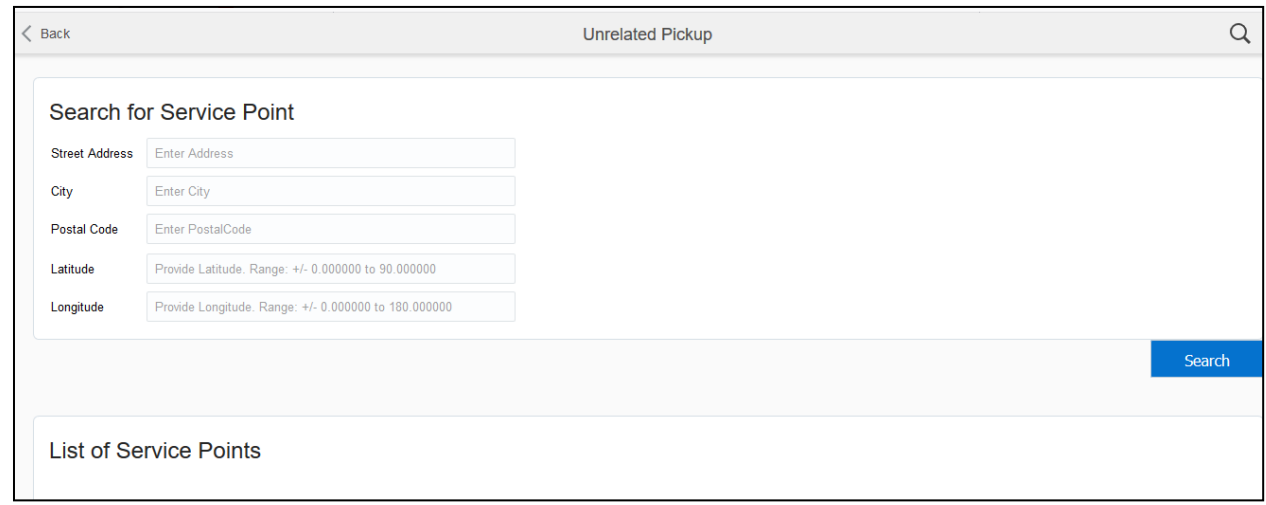

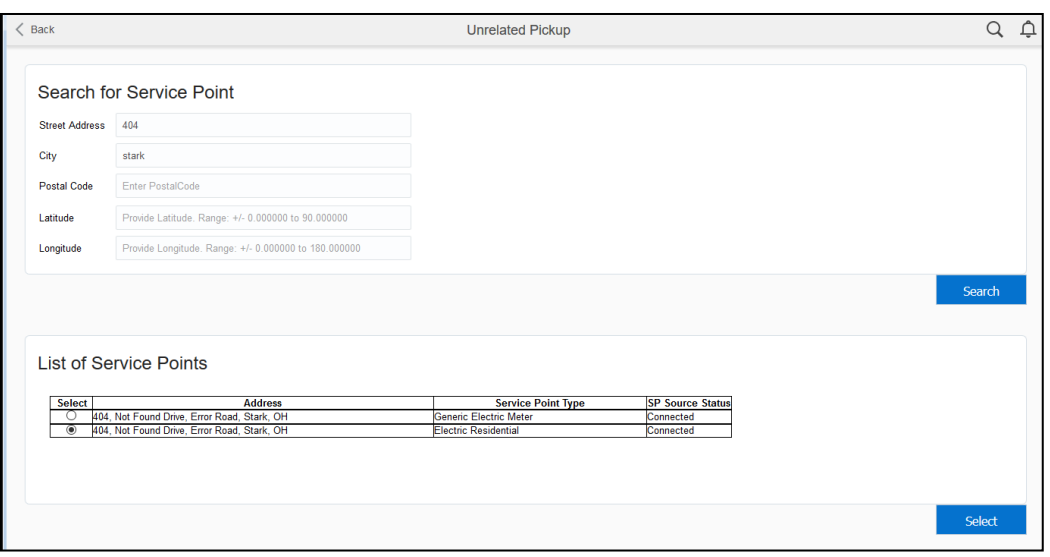

- 3. Select the desired service point from the list and click **Select**.
- 4. Click **Add Activity** to create the activity.

After successful creation of the activity in Oracle Field Service Cloud, the corresponding activity is created in Oracle Utilities Customer Cloud Service.

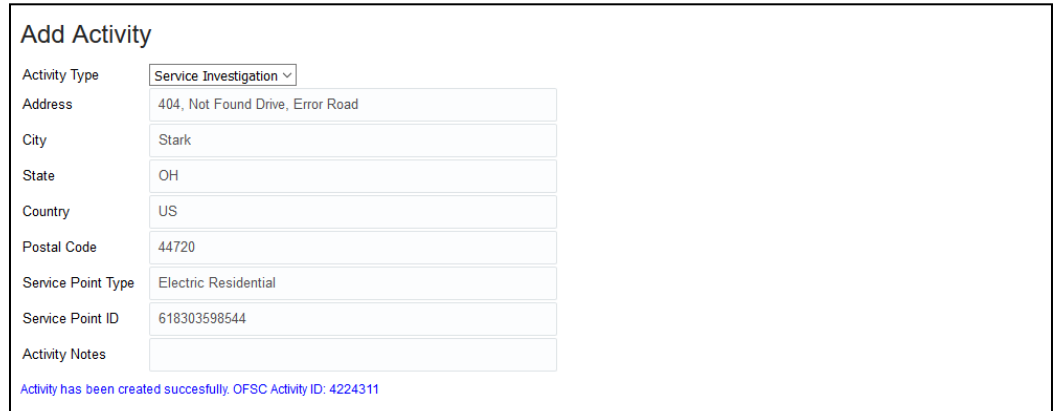

### <span id="page-19-0"></span>User Types

The user types are used to manage permissions for all users. Each user type has a profile that defines security and display permissions, such as the user's login method, the ability to use certain functions, and access to menu items and properties. Screen configuration settings define the screens, windows, pop-up windows and other elements visible to a certain user type. They also support the context layout editor, in which the content, arrangement, and visibilities of each context are set.

Create custom screen context layouts for Oracle Customer Cloud Service Integration to Oracle Field Service Cloud by accessing the screen configuration settings in the specific user types.

*Prerequisites: make sure to load the Properties, Activity Types, and Plugins before getting started.*

To create a user type:

- 1. On the **Configuration** screen click the **User Types** icon.
- 2. Click **Import** to import the user types.

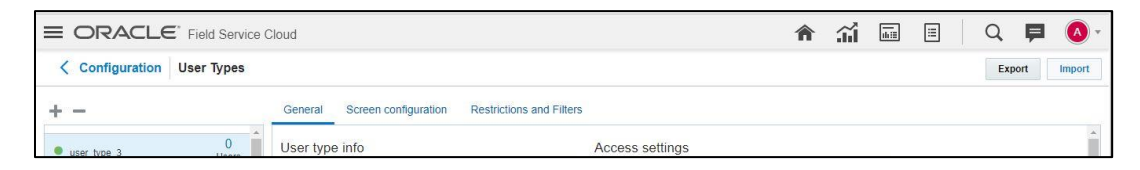

3. Browse to the location and click **Validate**.

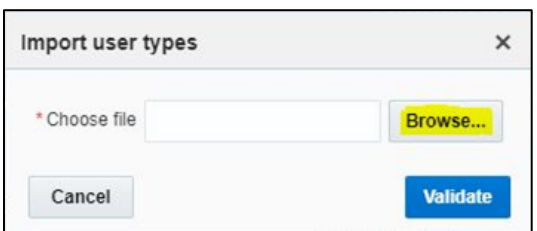

4. After successful validation, click **Import** to import the file.

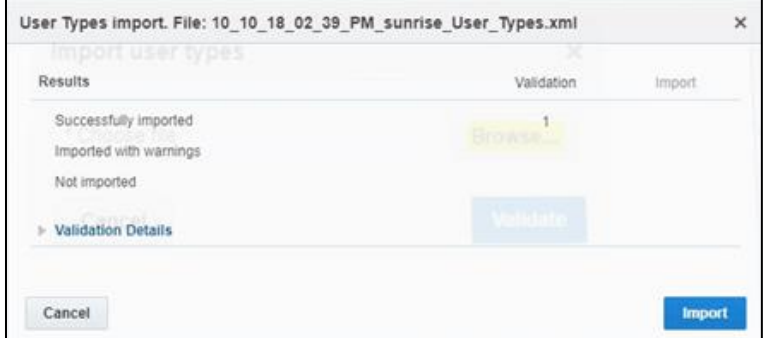

5. Verify the successful import.

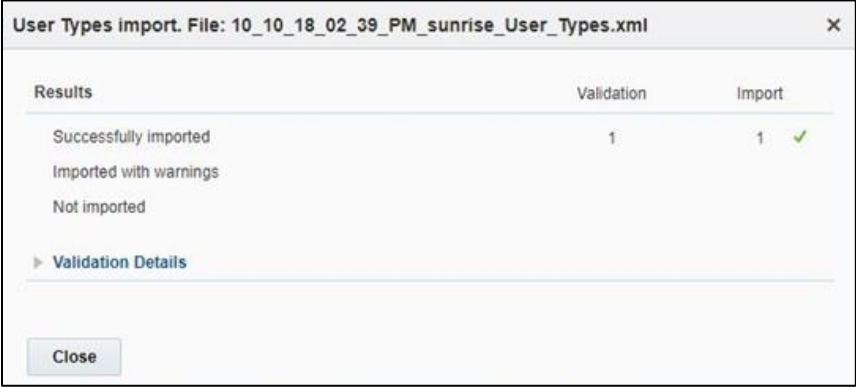

# <span id="page-21-0"></span>Chapter 3: Additional OFSC Configurations

This chapter elaborates on the additional configuration of organization, work zones, outbound channels, and UI validations in user types. It includes the following:

- **•** [Checklist](#page-21-1)
- **•** [Organization](#page-21-2)
- [Work Zones](#page-22-0)
- [Work Skills](#page-23-0)
- [Resource and Bucket Info](#page-24-0)
- [Outbound Channel](#page-26-0)
- [UI Validations](#page-26-1)

## <span id="page-21-1"></span>Checklist

Before getting started with Oracle Field Service Cloud configuration, verify that the following files and data are available:

- All the Activity Types specific to customer are created
- Properties are imported
- User Types are imported
- Plugins are configured
- Quota is allocated and does not need to be configured
- Name of Organization
- Work Skills to be created
- Name of the resources, work zones
- Details of Oracle Integration Cloud to be used to create the Outbound Channel

### <span id="page-21-2"></span>**Organization**

An Organization can have buckets, organization units (Org Units), field resources, tools or vehicle associations. Create an organization before adding any type of resource.

To create an organization:

- 1. On the **Configuration** page, click **Organization**.
- 2. Click **Add New** to add a new Organization.

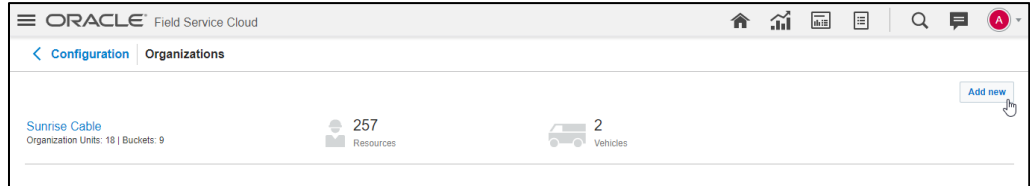

3. Enter the name of the Organization and click **Submit** to save it.

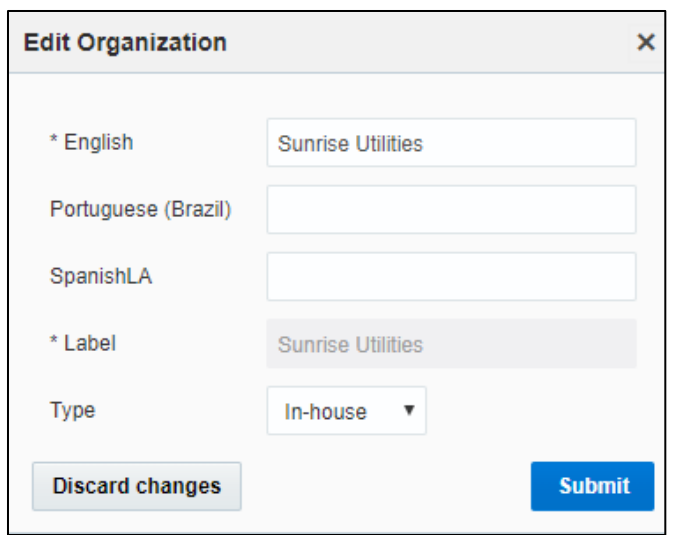

## <span id="page-22-0"></span>Work Zones

Work zone is used to divide area in different zones for better scheduling of crews. Work zone keys are used to give ZIP/ Postal code to better facilitate the division through the Service Point information that comes from Oracle Utilities Customer Cloud Service.

- 1. On the **Configuration** page, click **Work Zone**.
- 2. Make sure the **Work Zone Key** (top-left corner) displays the ZIP/Postal Code.

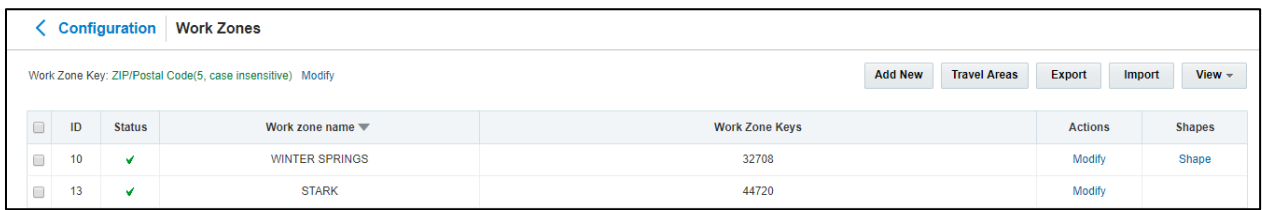

3. On the **Work Zones** page, click **Add New** to add the required postal codes as the work zone keys.

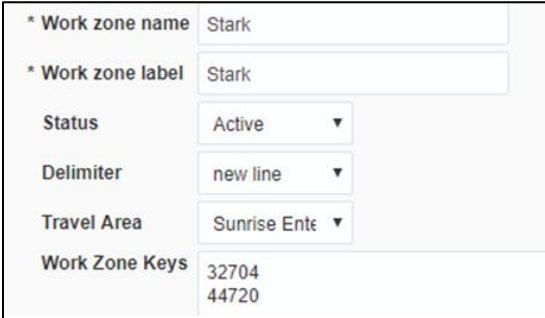

4. Click **Add** to save the new work zone.

## <span id="page-23-0"></span>Work Skills

The work skills are used to assign activities to workers. Incoming activities are also assigned work skills based on certain conditions being met, and are matched up with resources with corresponding skills during routing.

This integration includes only two skills:

- 1. On the **Configuration** page, click **Work Skills**.
- 2. Click **Add New** to add new work skill.
- 3. Enter the details of the work skill.
- 4. Add the work skills "*Meter Services, Ops and Maintenance*". (Replace "Electric" as shown in the figure below.)

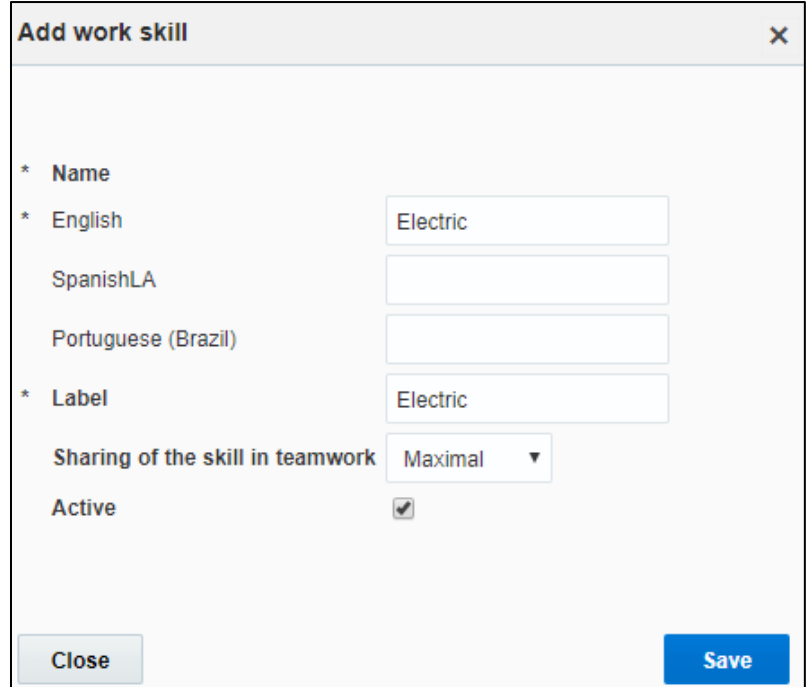

- 5. After adding the work skills, click **Work Skill Condition**.
- 6. Make sure "Meter Services" is included and configured as shown below. Click **Save**.

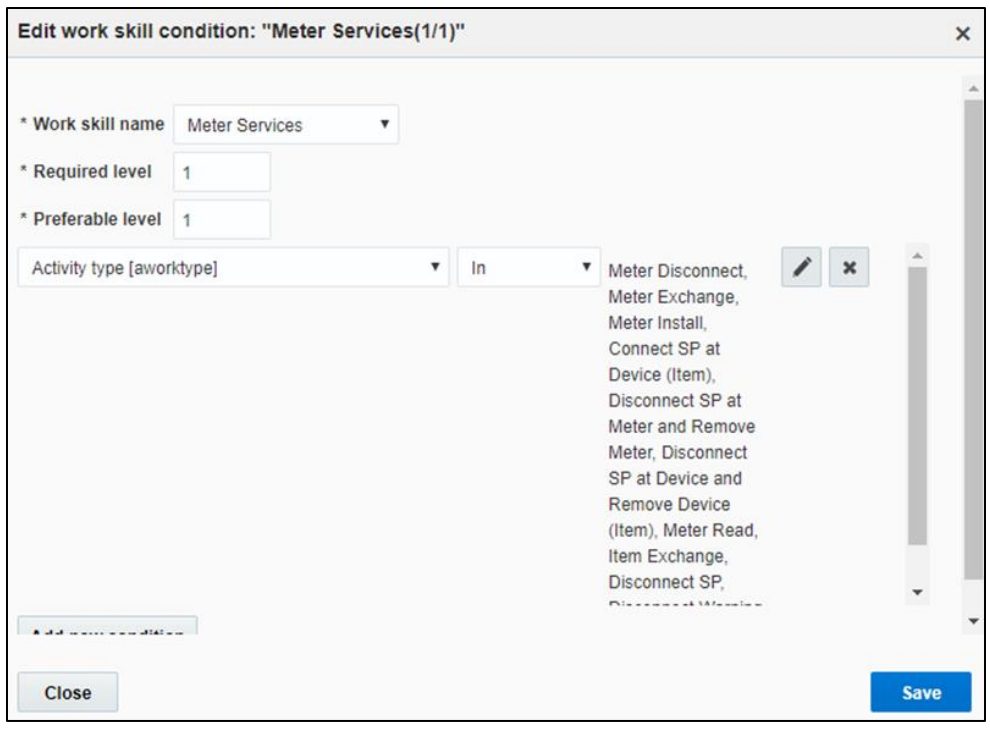

## <span id="page-24-0"></span>Resource and Bucket Information

Oracle Field Service Cloud uses bucket and resources to categorize the resources. Use the bucket as a resource type to route the entire meter service tasks to workers. In this bucket, create two resources - field workers assigned the field activities from Oracle Utilities Customer Cloud Service.

To configure resource and bucket information:

1. Click the icon on the top left corner of the title bar.

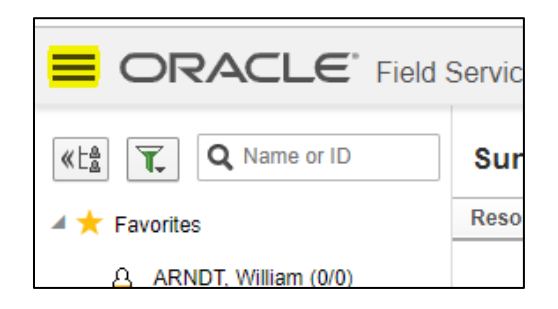

2. Select **Resource & Bucket Info** and click **Add**.

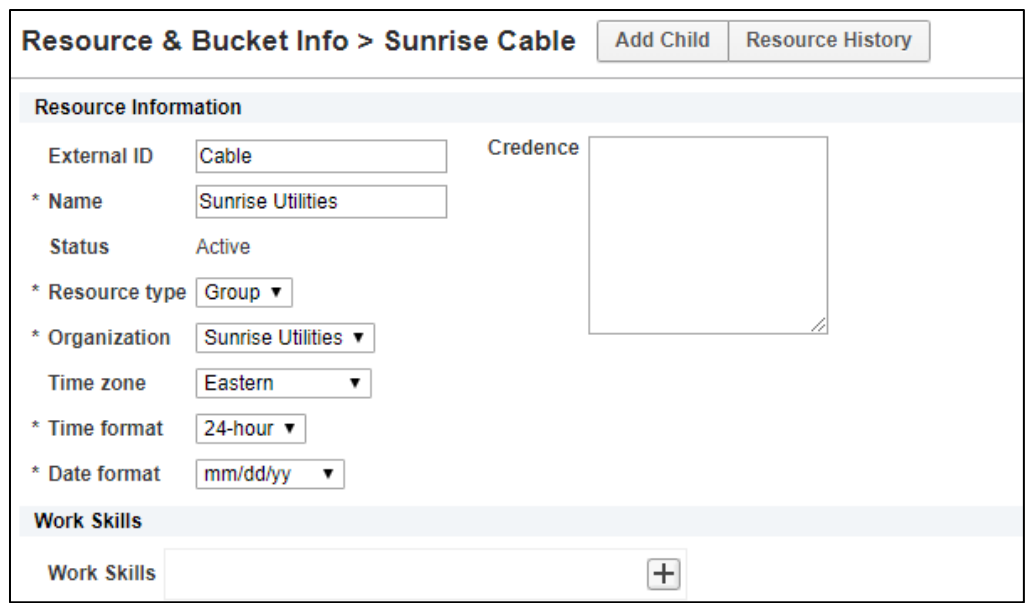

- 3. Add a new bucket by selecting **Bucket** in the **Resource type** on the **Add Child** page.
- 4. Enter the required details and click **OK**.
- 5. Click **Add Child.** Select **Technician** in the **Resource type** drop-down list.

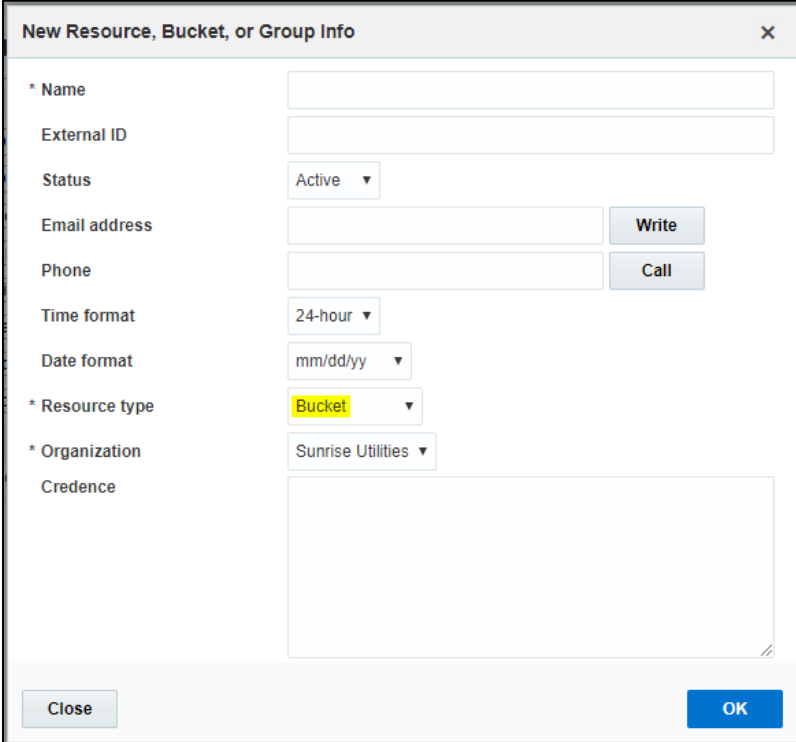

9. Add Work Skills for this Technician by selecting the various available work skills and click on Save button

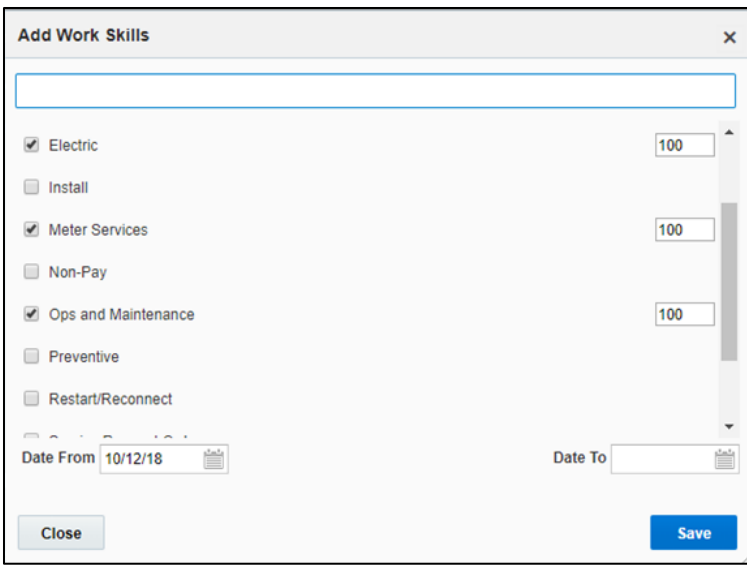

## <span id="page-26-0"></span>Outbound Channel

This element is used to create a channel to communicate with Oracle Utilities Customer Cloud Service through Oracle Integration Cloud. We can choose from various channel types but since Oracle Customer Cloud Service Integration to Oracle Field Service Cloud is through Oracle Integration Cloud, use Integration Cloud Service as a channel type.

To configure an outbound channel:

- 1. On the **Configuration** page, click the **Outbound Integration** icon.
- 2. Click **Add Channel**. Enter the necessary details and click **OK**.

<span id="page-26-1"></span>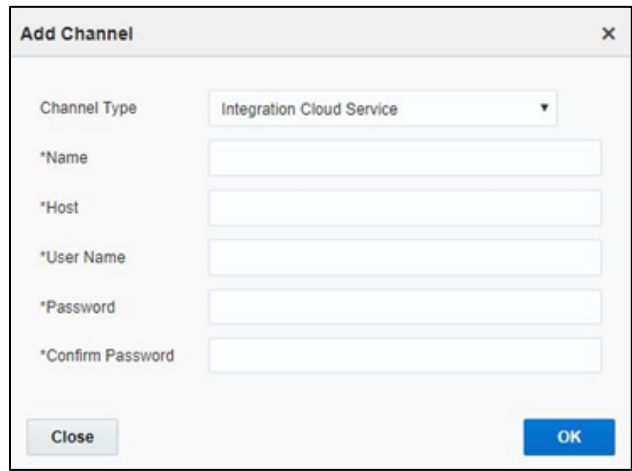

# <span id="page-27-0"></span>Offline Vs Online Mode

In the field when the crew is enroute to perform an activity there can be chances that the location may not have the network which we call it as offline mode where as if the network exits the mode is online.

In the earlier case the crew cannot fetch device information as lack of network he/she cannot send a request for device verification. In order to overcome this the crew has to say the manual entry as 'Yes' and then select appropriate configuration type which will auto populate all the registers information.

#### *Offline Mode Configurations*

- 1. As different customers may have various configurations in order to auto populate the registers information one has to do the following configuration.
- 2. Click on UOM in the new meter reading details section and expand default value and validation section.

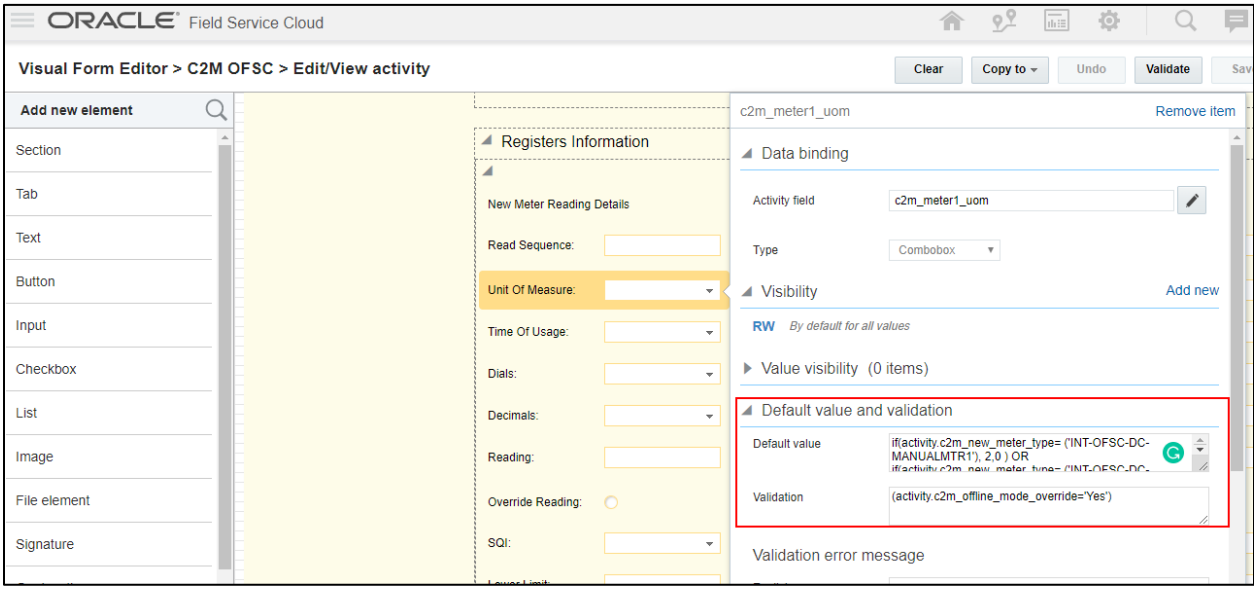

- 3. The default value code is displayed as
- 4. if(activity.c2m\_new\_meter\_type= ('INT-OFSC-DC-MANUALMTR1'), 2,0 ) OR if(activity.c2m\_new\_meter\_type= ('INT-OFSC-DC-MANUALMTR2'), 2,0 )
- 5. In the above code, if(activity.c2m\_new\_meter\_type= ('INT-OFSC-DC-MANUALMTR1'), 2,0 ) tells OFSC that if the meter type is ''INT-OFSC-DC-MANUALMTR1' then the UOM value is 2 otherwise it is 0.
- 6. In order to know what is 2 open respective property and see the index value 2 in the above code represents KHW as shown below.

**Note**: Users can extend values in the property of type enumeration and can have values in the index based on their requirement. For example: KWH can have an index KWH.

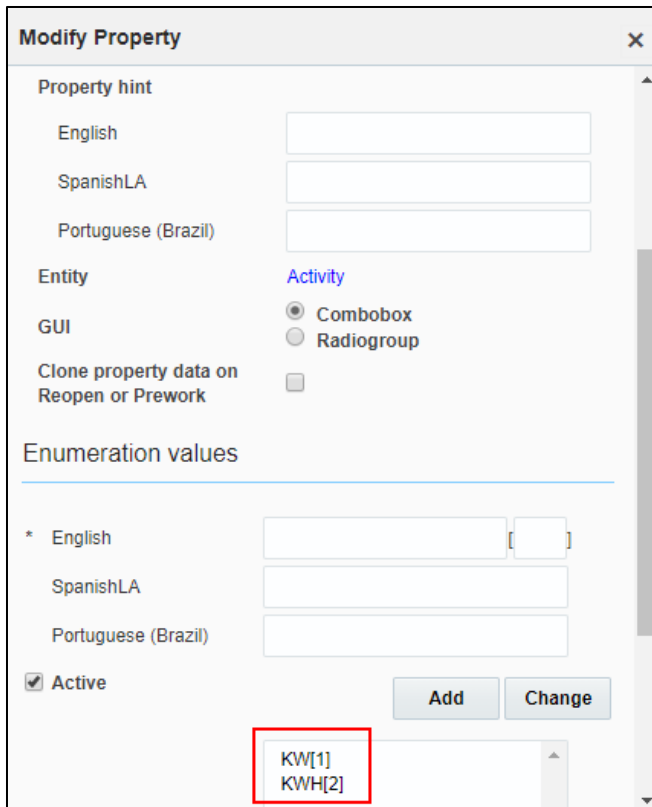

- 7. Same with the case TOU, SQI, Dials, Decimals for all registers.
- 8. No configurations required for online mode.

To perform the offline operations the user has to perform the following steps.

- 1. Login to the mobile application.
- 2. From the activities assigned to the crew, select **Install Meter**.
- 3. In the displayed user interface select 'Meter Details' to enter the information and if the crew finds that there is no network, then the crew has to first select Manual Entry as 'Yes' and then select the configuration type.

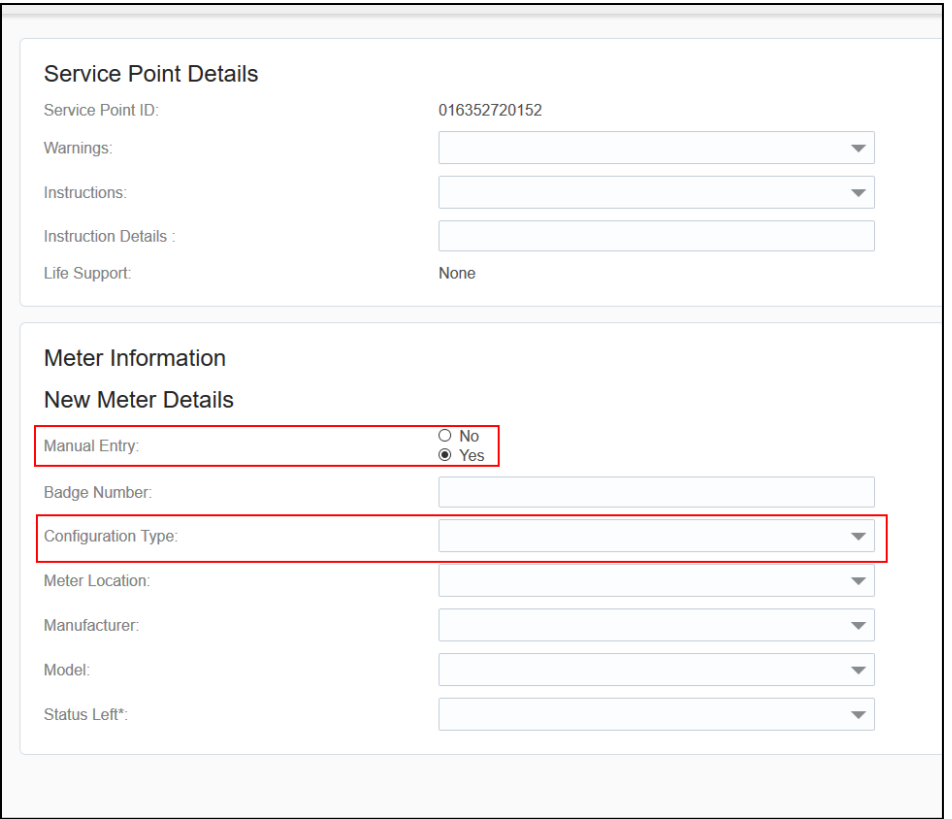

4. Once the above fields are selected based on the pre-configuration (as explained in the earlier section) the registers information is displayed as below. Crew needs to populate reading and submit.

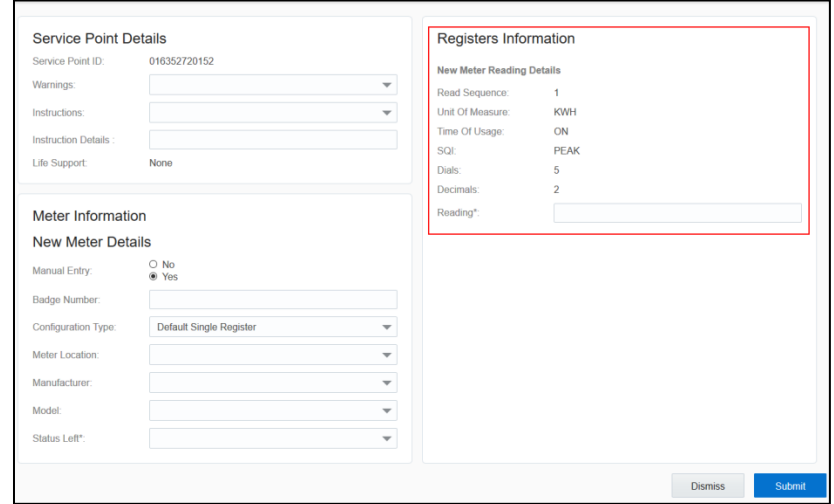

#### *Meter Read Override*

This functionality is applicable in online mode only.

Based on the type of activity the crew has to enter the meter readings and should be between the high/low boundaries received by Oracle Field Service Cloud from Oracle Utilities Customer Cloud Service upon device verification. If the reading is outside of these limits then Oracle Field Service Cloud displays corresponding error messages and if crew thinks the meter reading is actually outside the limits then they need to select the override reading and submit the readings.

In order to perform the meter read override the user has to perform the following steps.

- 1. Login to mobile application.
- 2. In the displayed activities assigned to the crew select respective activity.
- 3. Select Meter Details and navigate to the user interface.

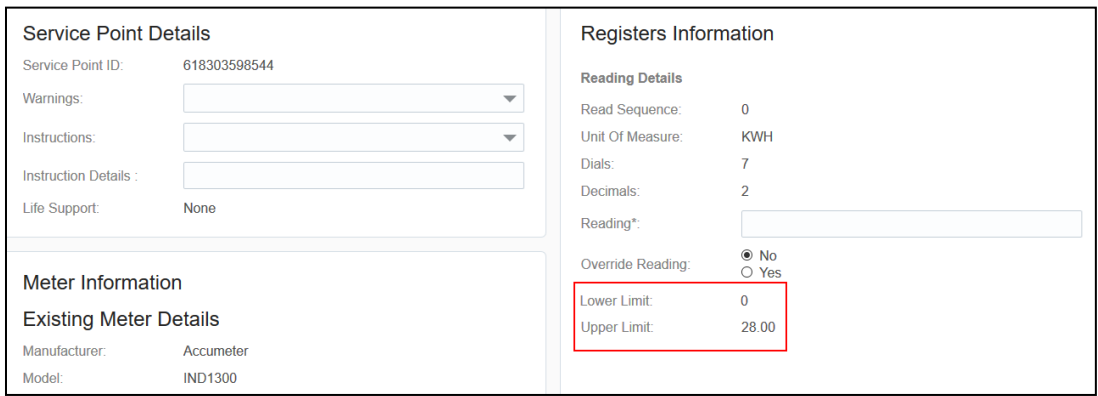

- 4. In the above user interface the lower and upper limit is part of the message from Oracle Utilities Customer Cloud Service and it infers that reading should be ideally between these limits but a crew can always override the recommedations.
- 5. If the reading is not between these limits then application displays an error.

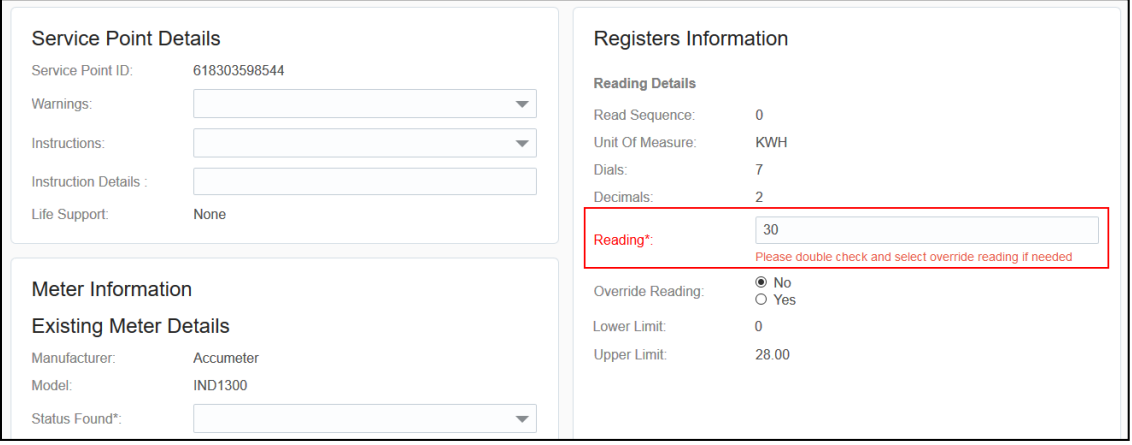

6. To submit the reading, select **Override Reading** as **Yes** and click **Submit**.

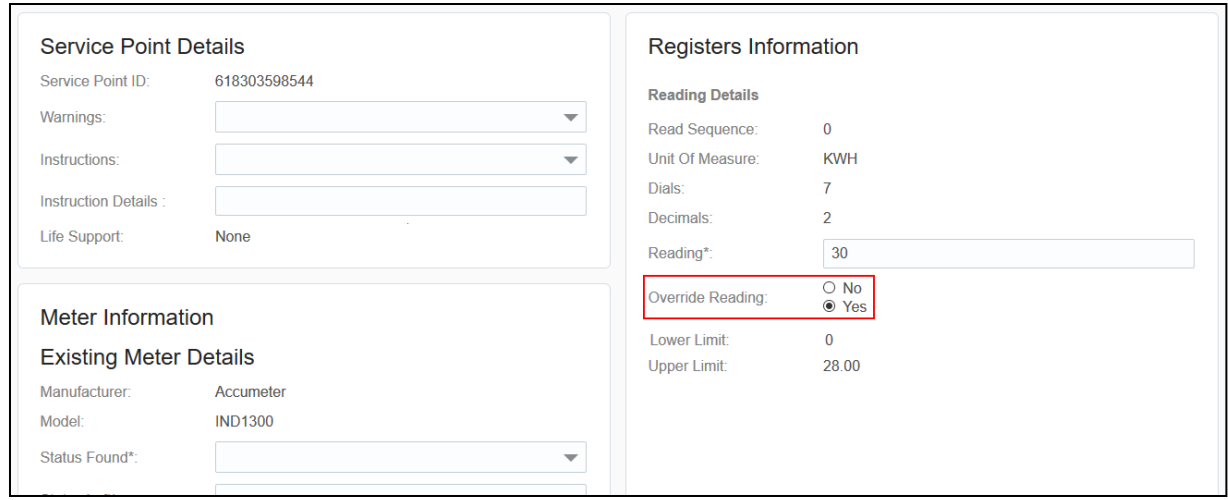

# <span id="page-31-0"></span>Display Profile

This section is applicable to users with display profile other than "UT16\_DISPLAY\_PROFILE".

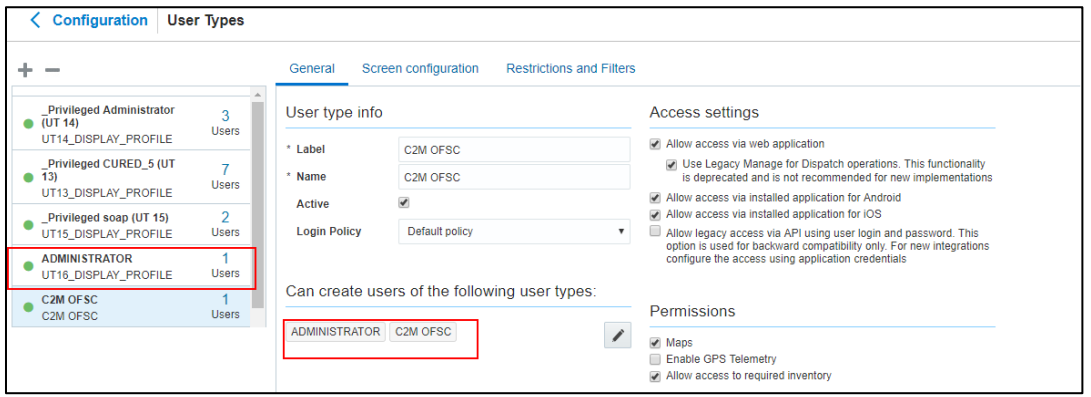

If there is a need to change the display profile, then open the usertype.xml file search for manger and change the label based on the OFSC configuration. Also, make sure to change managed\_user\_type label.

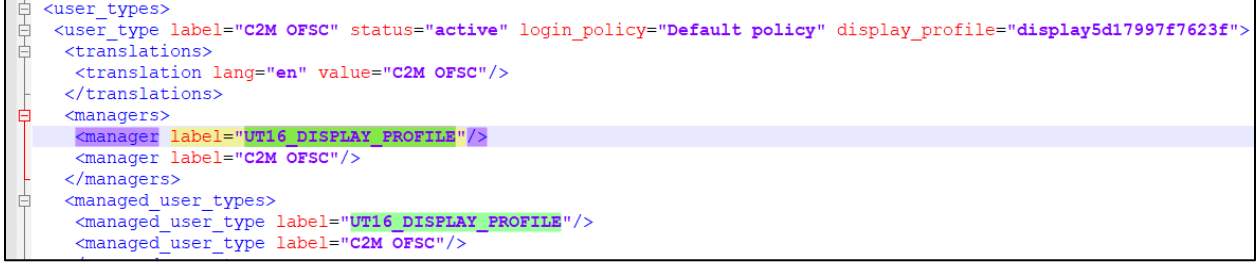

# <span id="page-32-0"></span>Chapter 4: User Operations

This chapter provides step by step instructions about user operations.

- 1) Login to Oracle Field Service Cloud Mobility application, which can be derived by adding '/m' to Oracle Field Service Cloud link <ofsc\_link/m>
- 2) Access the mobility screen using worker/technician's credentials. The screen would show the activities in the queue of the worker as shown below.

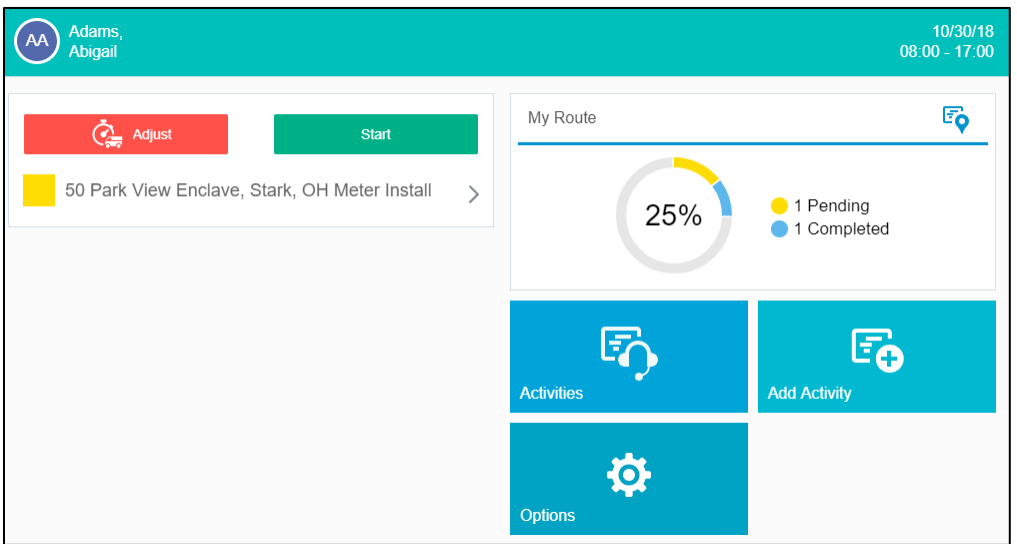

3) Click on the Activity (forward arrow) to see a screen with the options to Start, Book Activity. Click on Start to start the activity in the worker's queue.

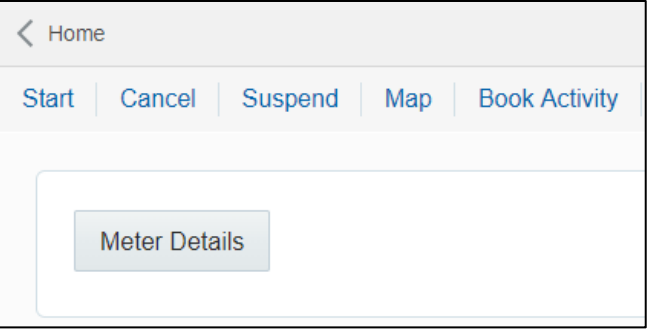

4) Once you click on Start, fill in the Odometer details and click Submit.

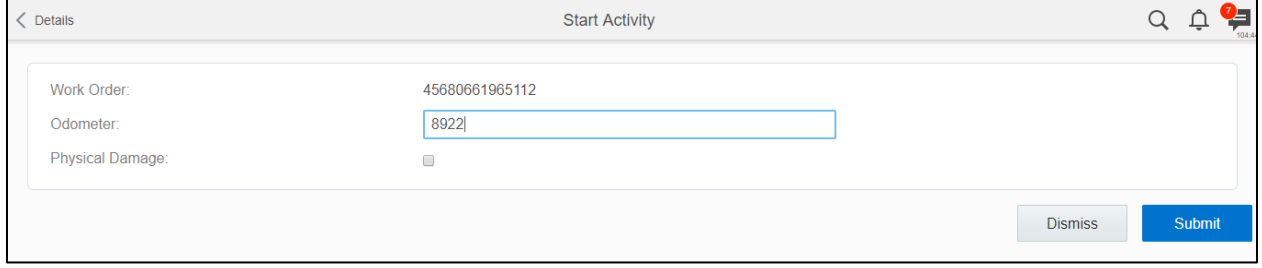

- 5) Click on the Meter Details button on the screen resulting after clicking on submit.
- 6) Once you see a screen similar to the one shown below, enter the badge number and click on submit button

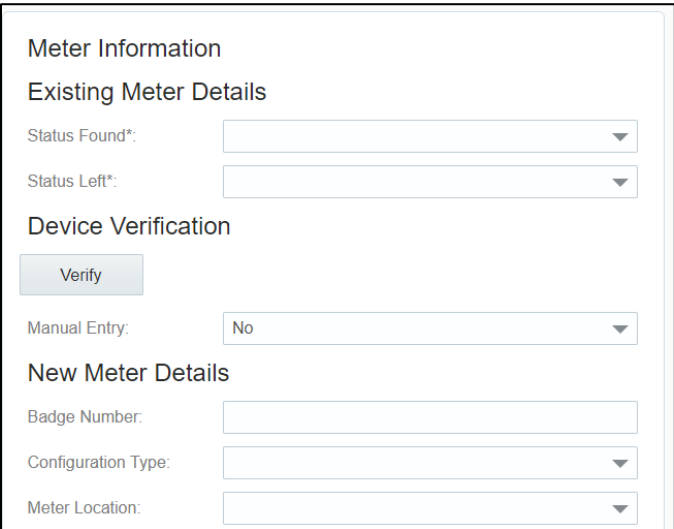

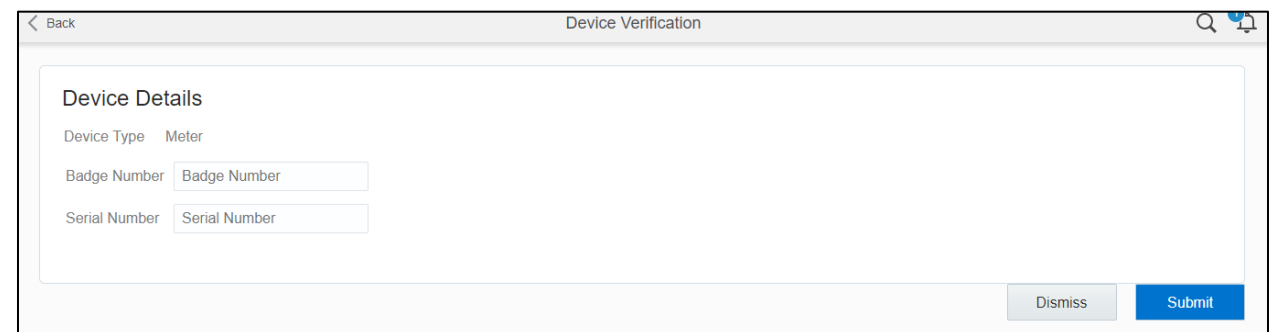

7) Again click on Meter Details and land on the same screen where you entered the badge number and click on the verify button below the badge number. You should be able to see a screen as shown below with Verification Successful message and Meter reading information in Registers Information section.

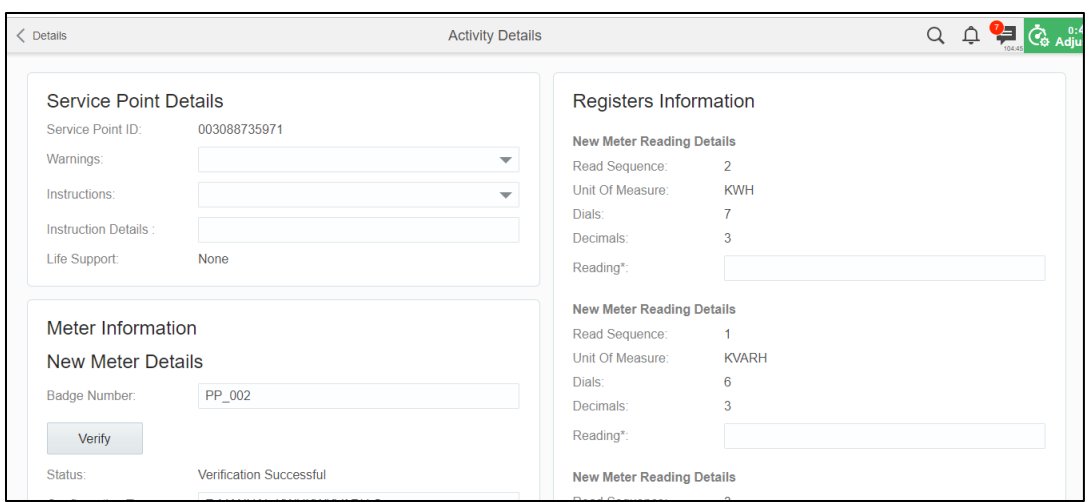

- 8) Enter the information in all the fields of Meter Information Section and Registers Information and click Submit.
- 9) Click Complete.

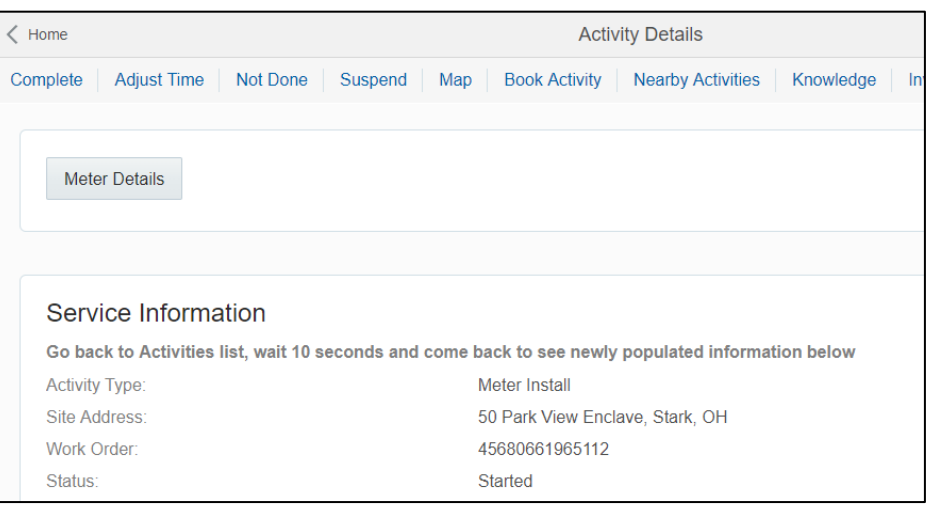

10) After clicking on Complete, you should land on the page shown below. Fill in the required details and submit

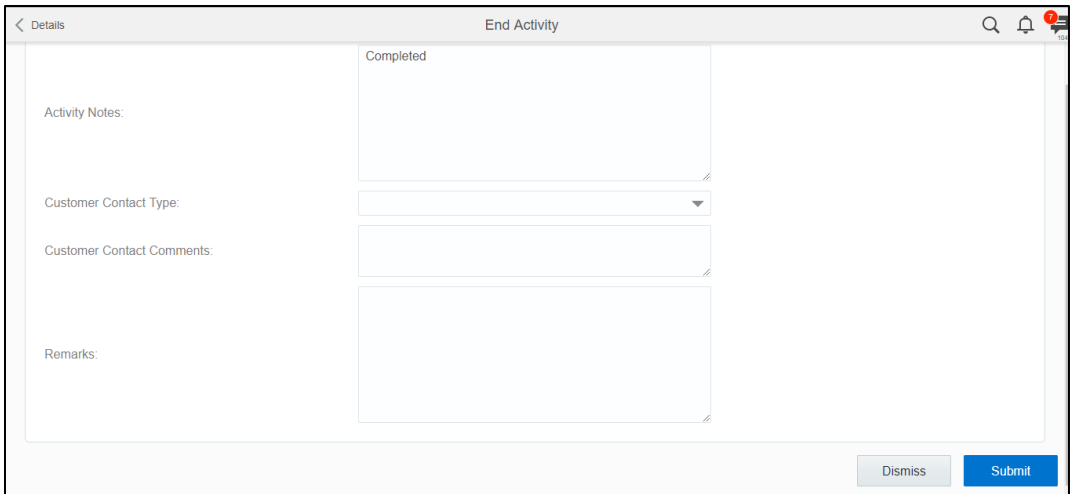

77

# <span id="page-36-0"></span>Chapter 5: Customizations

Many times the customer needs to add new properties according to their requirement. These additions and customizations help the customers using this integration to enhance the functionality of the integration and increase the usability too. The customizations need to be done in Oracle Integration Cloud, Oracle Field Service Cloud and Oracle Utilities Customer Cloud Service depending on what fields, elements or properties need to be added and whether they are available. Below are the cases that discuss the same.

This chapter includes the following:

- [Adding New Fields to Field Activity](#page-36-1)
- Adding New Fields and [Lookup to Field Activity](#page-40-0)

## <span id="page-36-1"></span>Adding New Fields to Field Activity

In this step, we are adding new field to the field activity, which are already available but not present in the field activity

#### *Oracle Field Service Cloud Configurations*

- 1. In Oracle Field Service Cloud, we first need to add the property as shown below, by navigating to configuration and opening the properties.
- 2. Select the entity, and type of GUI, text or combobox and add the enumeration values say customprop1 and customprop2.

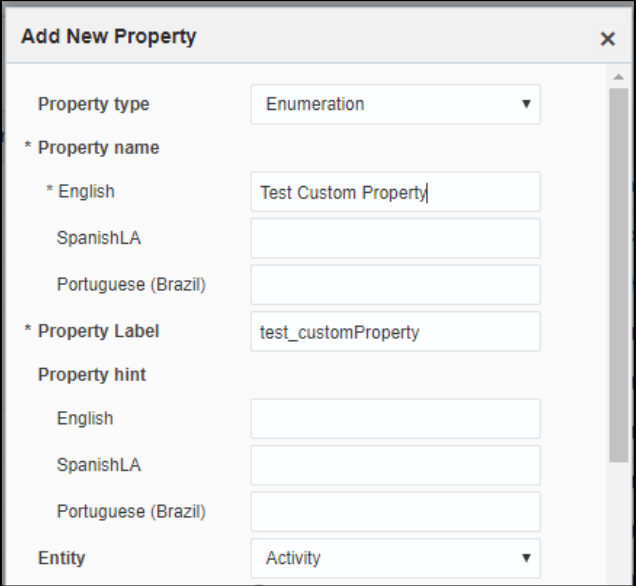

3. Now navigate to user types and select the required user type, navigate to screen configurations for the user type and open the edit/view activity section as shown below.

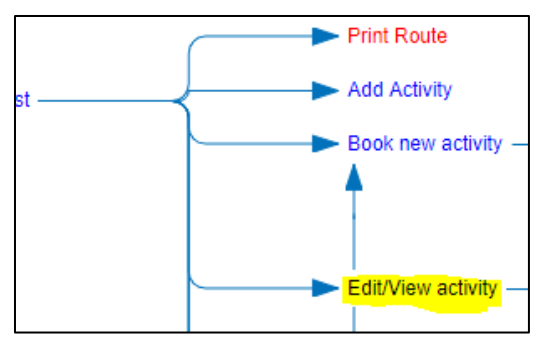

4. Now, on the screen add a new element by dragging and dropping a new 'Input' from the 'Add New Element' section. Now, map the element to the 'Test Custom Property'. Save this screen configuration after mapping the field.

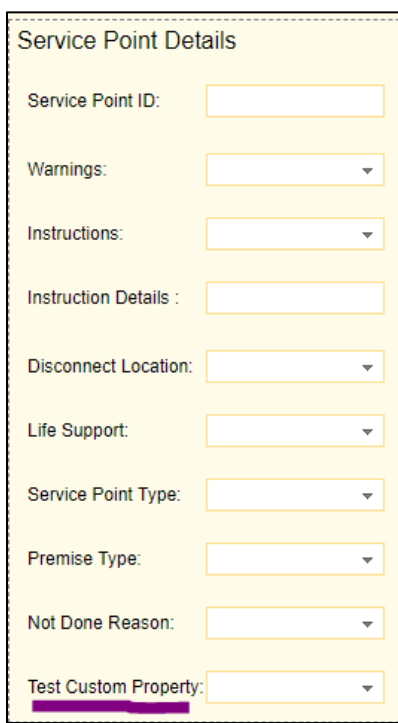

#### *OIC Configurations*

For the OIC Configurations we would be using the xsl files and not the graphical mapper to include the new properties that need to be included. The xsl files after going through the following steps would be have the new field mappings needed to be added as properties in OFSC. Since the changes are being made in OFSC and the flow would be from OFSC to CCS we need to make changes to the .iar file for *Complete Activity*.

Follow the steps given below:

1. Extract the .iar file by logging into OIC and navigating to integrations and exporting the *Complete\_Activity\_OFSCToSOM* as shown in the image below.

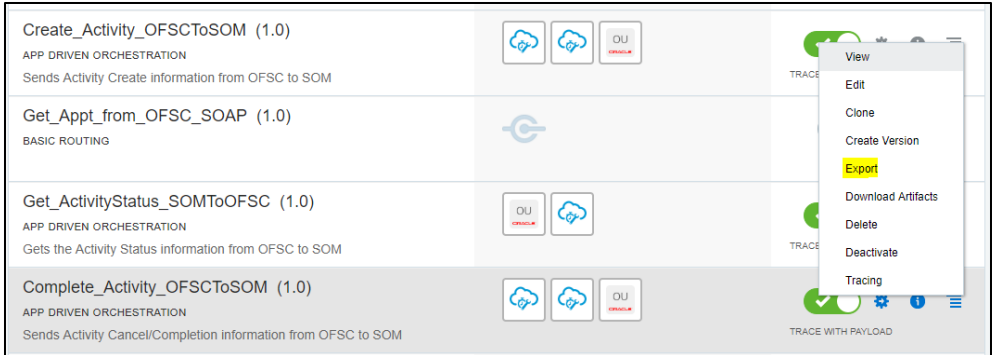

2. Referring to the configuration guide's chapter 7 on customizations we can see that for OFSC response we need to use the following xsl file:

*COMPLETE\_ACTIVITY\_OFSCTOSOM\_01.00.0000\icspackage\project\COMPLETE\_ACTIVITY\_OFSCTOSO M\_01.00.0000\resources\processor\_509\resourcegroup\_512\req\_358b3cdb3d5745fb8e082acdde65*  so we navigate to file location and open it (For location of the file of other flows refer to table in the configuration guide's chapter 7).

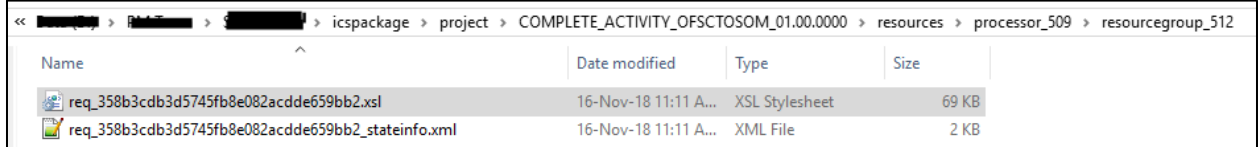

- 3. Navigate to <xsl: template..> tags towards the end of the file
- 4. Select the appropriate template tag based on where the new UI property has to be added in OFSC UI. For example, in case you need to add a new field on Service Point Details screen then choose the following xsl tag:

*<xsl:template name="servicePointDataDetails\_Customizations">*

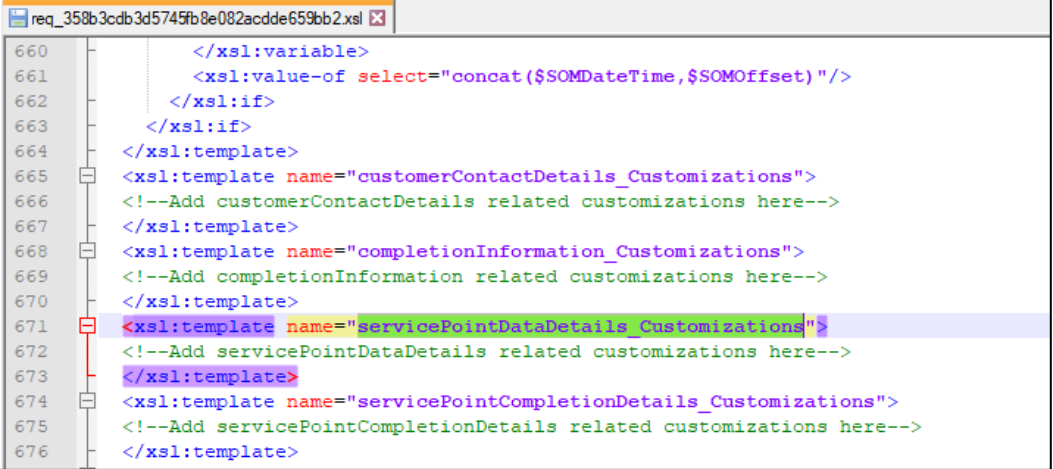

5. Add the new customized property in this tag. The sample custom property named u\_custom is as below:

*<tns:custom1>*

*<xsl:value-of* 

*select="\$invokeOFSCGetActivity/nsmpr0:canonical\_GETResponse/nsmpr0:activities.definitions.getAct ivitySchema/nsmpr1:u\_custom"/> </tns:custom1>*

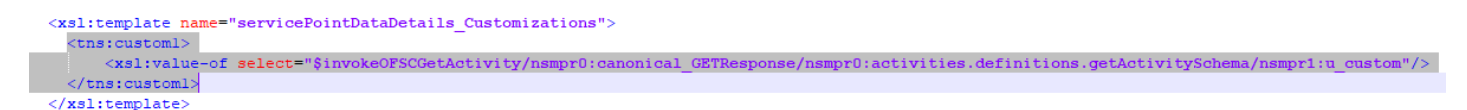

6. Once done editing, save the xsl and test the syntax by opening it in a web browser. It should open as shown without any errors.

Wicspackage\project\COMPLETE\_ACTIVITY\_OFSCTOSOM\_01.00.0000\resources\processor\_509\resourcegroup\_512\req\_358 星 **Effic** ... × T <?xml version="1.0" encoding="UTF-8"?> <xsl:stylesheet xmlns:ns2="http://xmlns.oracle.com/ics/tracking/ics\_tracking\_context.xsd" xmlns:dvm="http://www.oracle.com/XSL/Transform/java/oracle.tip.dvm.LookupValue xmlns:xref="http://www.oracle.com/XSL/Transform/java/oracle.tip.xref.xpath.XRefXPathFunctions" xmlns:mhdr="http://www.oracle.com/XSL/Transform/java/oracle.tip.mediator.service.common.functions.Mediator xmlns:ns0="http://xml.oracle.com/adapters/extension" xmlns:socket="http://www.oracle.com/XSL/Transform/jav xmlns:ns3="http://xmlns.oracle.com/cloud/generic/rest/fault/OfscCloudAdapter/invokeOFSCGetActivity /xmlns:nsmpr2="http://www.oracle.com/XSL/Transform/java/com.bea.wli.sb.functions.dvm.DVMFunctions xmlns:nsmpr1="https://api.etadirect.com/rest/ofscCore/v1/metadata-catalog" xmlns:xml="http://www.w3.org/XM xmlns:nsmpr0="http://xmlns.oracle.com/cloud/adapter/ofsccloudadapter/invokeOFSCGetActivity\_REQUEST/type xmlns:ignore01="http://www.oracle.com/XSL/Transform/java" exclude-result-prefixes="oraext xsd xp20 nssrcmpr ns nsmpr1" xmlns:soap="http://schemas.xmlsoap.org/wsdl/soap/" xmlns:ouaf="http://ouaf.oracle.com/" xmlns:xsl="h xmlns:fn="http://www.w3.org/2005/xpath-functions" xmlns:xsi="http://www.w3.org/2001/XMLSchema-instance open.org/wss/2004/01/oasis-200401-wss-wssecurity-utility-1.0.xsd" xmlns:nssrcdfl="http://xmlns.oracle.com/pr xmlns:ns1="http://xmlns.oracle.com/cloud/adapter/Oracle\_Utilities/invokeSOMActivity" xmlns:oracle-xsl-mapper= xmlns:tns="http://ouaf.oracle.com/webservices/d1/D1-FieldActivityIBComm" xmlns:ora="http://schemas.oracle.c xmlns:wsdl="http://schemas.xmlsoap.org/wsdl/"xmlns:ns7="http://www.oracle.com/ofsc-metadata-catalog"xmln catalog/types" xmlns:xs="http://www.w3.org/2001/XMLSchema" xmlns:xp20="http://www.oracle.com/XSL/Trans xmlns:xsd="http://www.w3.org/2001/XMLSchema" xmlns:wsp="http://www.w3.org/ns/ws-policy" xmlns:plnk="htt xmlns:oraext="http://www.oracle.com/XSL/Transform/java/oracle.tip.pc.services.functions.ExtFunc xmlns:nstrgmpr="http://xmlns.oracle.com/cloud/adapter/Oracle\_Utilities/invokeSOMActivity/types" xml:id="id\_1'

7. To upload the xsl file in the OIC, deactivate the integration, open the flow and select the mapping icon. Click on the *More Actions* option and then on the *Import* option as shown below. Browse the .xsl file and import it.

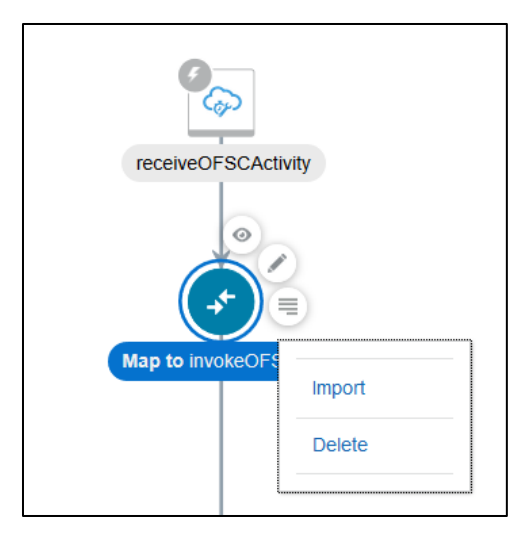

## <span id="page-40-0"></span>Adding New Fields and Lookup to Field Activity

In this step, we are adding new fields, which are not present, and hence we would be adding a lookup along with the new field that we need to add to the field activity

#### *Oracle Field Service Cloud Configurations*

Perform the same steps as previous section. Add the property, then drag and drop it on the UI screen where it is needed and save the UI screen in the user types.

#### *Oracle Integration Cloud Configurations*

- 1. For adding a customized lookup in Oracle Field Service Cloud, you need to follow similar steps as above, so extract .iar and navigate to required xsl tag (based on the location of the new lookup) in the xsl file you are editing as per your process flow.
- 2. Instead of adding the custom property as above, you make changes as follows:

*<tns:customLookup> <xsl:value-of select="nsmpr2:lookupValue('tenant/resources/dvms/OFSCSOM\_customLookup', 'OFSC\_customLookup', \$invokeOFSCGetActivity/nsmpr0:canonical\_GETResponse/nsmpr0:activities.definitions.getActivitySch ema/nsmpr1:u\_Remarktypes, 'SOM\_customLookup', \$invokeOFSCGetActivity/nsmpr0:canonical\_GETResponse/nsmpr0:activities.definitions.getActivitySch ema/nsmpr1:u\_Remarktypes)"/> </tns:customLookup>*

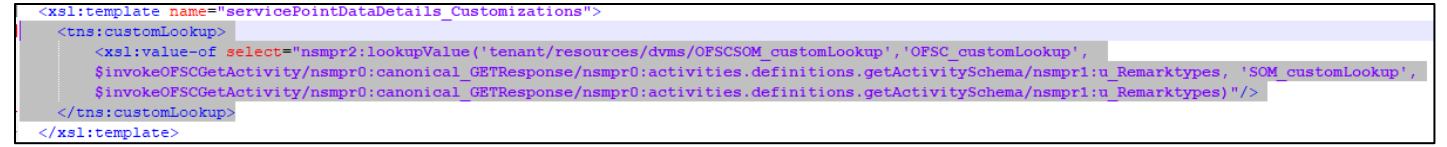

3. Perform the same steps of uploading the xsl file in OIC after verification in an internet browser.

#### *Oracle Utilities Customer Cloud Service Configurations*

To configure Oracle Utilities Customer Cloud Service with a new schema element:

*1.* Navigate to the *D1-FieldActivityOBComm* business object and identify the data area to add the new schema element.

For example: To make changes to the **Service Point Details** section, the data area to be modified is a custom data area created for Oracle Field Service Cloud.

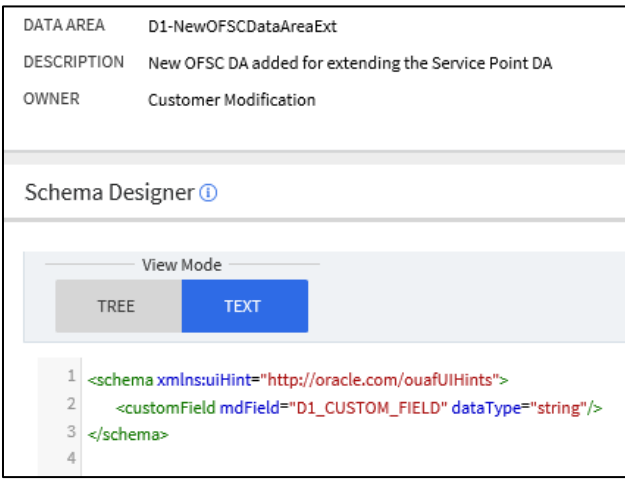

#### 2. Extend the data area by adding the Service Point Details DA in the extended DA sections.

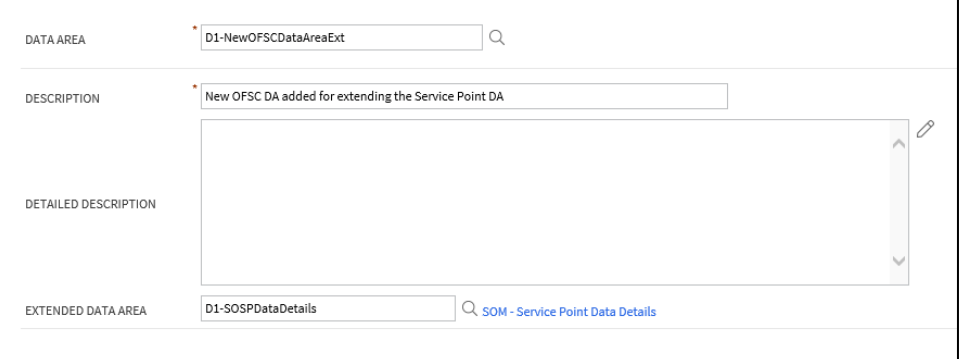

3. New schema element should now be displayed in BO schema.

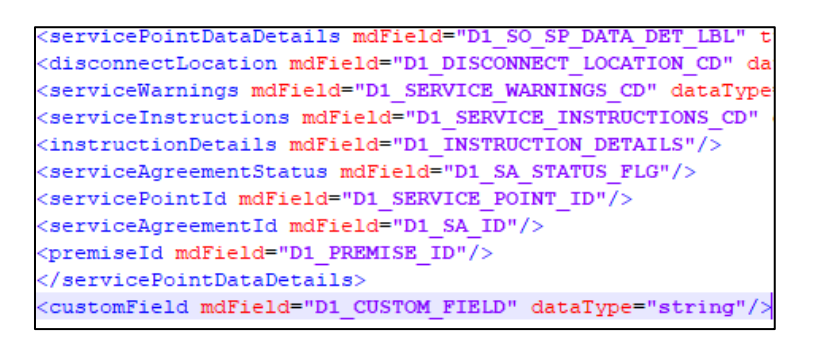